# Ć

# Apple Color StyleWriter Pro

*User's Guide*

 $\bullet$  Apple Computer, Inc.

© 1994 Apple Computer, Inc. All rights reserved.

Under the copyright laws, this manual or the software may not be copied, in whole or in part, without the written consent of Apple, except in the normal use of the software or to make a backup copy of the software. The same proprietary and copyright notices must be affixed to any permitted copies as were affixed to the original. This exception does not allow copies to be made for others, whether or not sold, but all of the material purchased (with all backup copies) may be sold, given, or loaned to another person. Under the law, copying includes translating into another language or format.

You may use the software on any computer owned by you, but extra copies cannot be made for this purpose.

The Apple logo is a trademark of Apple Computer, Inc., registered in the U.S. and other countries. Use of the "keyboard" Apple logo (Option-Shift-K) for commercial purposes without the prior written consent of Apple may constitute trademark infringement and unfair competition in violation of federal and state laws.

Every effort has been made to ensure that the information in this manual is accurate. Apple is not responsible for printing or clerical errors.

© 1994 Apple Computer, Inc. 20525 Mariani Avenue Cupertino, CA 95014-6299 (408) 996-1010

Apple, the Apple logo, AppleTalk, LaserWriter, Macintosh, and StyleWriter are trademarks of Apple Computer, Inc., registered in the U.S. and other countries.

ColorShare, ColorSync, Finder, TrueType, and Zeal are trademarks of Apple Computer, Inc.

ITC Avant Garde, ITC Bookman, ITC Garamond, ITC Lubalin Graph, ITC Machine, ITC Zapf Chancery, and ITC Zapf Dingbats are registered trademarks of International Typeface Corporation.

Adobe, Adobe Illustrator, Adobe Photoshop, and PostScript are trademarks of Adobe Systems Incorporated, which may be registered in certain jurisdictions.

Oxford is a trademark of AlphaOmega Typography, Inc.

Lucida is a registered trademark of Bigelow & Holmes Inc.

Nadianne is a trademark of Miles, Inc.

Old English Text is a registered trademark, and Onyx and Swing are trademarks, of Monotype Corporation plc.

Exposure is a registered trademark of Preferred Publishers, Inc.

Helvetica, Palatino, and Times are registered trademarks of Linotype Company.

QMS is a registered trademark of QMS, Inc.

QuarkXPress is a registered trademark of Quark, Inc.

SuperPaint is a registered trademark of Aldus Corporation.

Tektronix is a registered trademark of Tektronix, Inc.

Simultaneously published in the United States and Canada.

Mention of third-party products is for informational purposes only and constitutes neither an endorsement nor a recommendation. Apple assumes no responsibility with regard to the performance or use of these products.

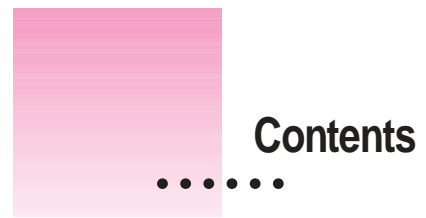

Communications regulation information vi

# **1 Setting Up Your Printer 1**

Main features of the Color StyleWriter Pro 1 Important safety instructions 2 Unpacking the printer 3 Installing the print head 4 Installing the ink cartridges 7 Connecting the printer to your Macintosh 10 Plugging in the printer 11 Turning on the printer 12 Loading paper into the sheet feeder 13 Installing your printer software 14 More information about the Installer program 15 Telling your computer to use the Color StyleWriter Pro 16 Trying out the printer and aligning the print head 16

 $\ddot{\cdot}$ 

# **2 Using Your Printer 21**

Getting help 22 Loading the sheet feeder 22 Defining the page setup 24 Printing a document 25 Adjusting color options 26 Printing while you use your computer 27 Sharing your printer with other users on a network 28 Printing on a shared Color StyleWriter Pro 29

# **3 Tips on Paper, Quality, Speed, and Cost 31**

Choosing print materials 31 Plain paper 31 Premium coated paper 32 Glossy paper 32 Back-print film 32 Transparencies 33 Quality 33 Speed 34 Cost 34

# **4 Maintaining Your Printer 35**

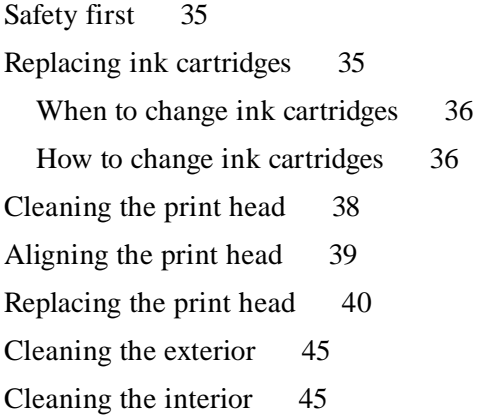

**iv** : Contents

# **5 Troubleshooting 47**

Safety precautions 48 The Chooser doesn't show the Color StyleWriter Pro icon 48 The Macintosh doesn't recognize the Color StyleWriter Pro 49 Text changes to the Geneva font or prints jagged 49 Paper is jammed 50 Paper or envelopes feed improperly 50 The Color StyleWriter Pro won't print a particular document 51 The lights indicate a problem 52 The printer acts as if it's working but nothing is printed on the page 52 The printer seems slow 53 Messages on your computer screen 53 Image problems 54 Ink cartridges run out of ink too quickly 58 **Appendix A Technical Information 59 Appendix B Font List 63**

- **Appendix C Packing and Moving the Printer 65**
	- **Index 67**

### **Communications regulation information**

#### **FCC statement**

This equipment has been tested and found to comply with the limits for a Class B digital device in accordance with the specifications in Part 15 of FCC rules. See instructions if interference to radio or television reception is suspected.

#### **Radio and television interference**

The equipment described in this manual generates, uses, and can radiate radio-frequency energy. If it is not installed and used properly—that is, in strict accordance with Apple's instructions—it may cause interference with radio and television reception.

This equipment has been tested and found to comply with the limits for a Class B digital device in accordance with the specifications in Part 15 of FCC rules. These specifications are designed to provide reasonable protection against such interference in a residential installation. However, there is no guarantee that interference will not occur in a particular installation.

You can determine whether your computer system is causing interference by turning it off. If the interference stops, it was probably caused by the computer or one of the peripheral devices.

If your computer system does cause interference to radio or television reception, try to correct the interference by using one or more of the following measures:

- m Turn the television or radio antenna until the interference stops.
- Move the computer to one side or the other of the television or radio.
- Move the computer farther away from the television or radio.
- Plug the computer into an outlet that is on a different circuit from the television or radio. (That is, make certain the computer and the television or radio are on circuits controlled by different circuit breakers or fuses.)

If necessary, consult an Apple-authorized service provider or Apple. See the service and support information that came with your Apple product. Or, consult an experienced radio/television technician for additional suggestions. You may find the following booklet helpful: *Interference Handbook* (stock number 004-000-00493-1). This booklet, prepared by the Federal Communications Commission, is available from the U.S. Government Printing Office, Washington, DC 20402.

**IMPORTANT** Changes or modifications to this product not authorized by Apple Computer, Inc., could void the FCC Certification and negate your authority to operate the product.

This product was tested for FCC compliance under conditions that included the use of Apple peripheral devices and Apple shielded cables and connectors between system components. It is important that you use Apple peripheral devices and shielded cables and connectors between system components to reduce the possibility of causing interference to radios, television sets, and other electronic devices. You can obtain Apple peripheral devices and the proper shielded cables and connectors through an Apple-authorized dealer. For non-Apple peripheral devices, contact the manufacturer or dealer for assistance.

#### **DOC statement**

*DOC Class B Compliance* This digital apparatus does not exceed the Class B limits for radio noise emissions from digital apparatus as set out in the interference-causing equipment standard entitled "Digital Apparatus," ICES-003 of the Department of Communications.

*Observation des normes—Classe B* Cet appareil numérique respecte les limites de bruits radioélectriques applicables aux appareils numériques de Classe B prescrites dans la norme sur le matériel brouilleur: "Appareils Numériques," NMB-003 édictée par le ministre des Communications.

#### **VCCI statement**

情報処理装置等電波障害自主規制について

この装置は、第二種情報装置(住宅地域又はその隣接した地域において使 用されるべき情報装置)で住宅地域での電波障害防止を目的とした情報処 理装置等電波障害自主規制協議会 (VCCI) 基準に適合しております。

しかし、本装置をラジオ、テレビジョン受信機に近接してご使用になると、 受信障害の原因となることがあります。

取扱説明書に従って正しい取り扱いをしてください。

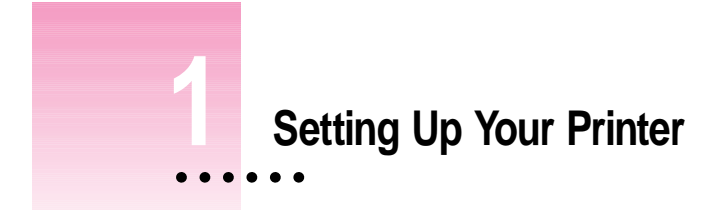

This chapter introduces the Color StyleWriter Pro printer and explains how to set it up. After you follow the instructions in this chapter, you'll be ready to print.

**Before you begin** Make sure that your computer is already set up and that you know the basics of its operation.

# **Main features of the Color StyleWriter Pro**

- m High-quality color graphics and text are printed quietly on plain paper.
- m An energy conservation feature turns off most of the printer's functions when they aren't needed and turns them on when they are.
- m The automatic sheet feeder holds up to 100 sheets of paper or up to 15 envelopes.
- m The ink cartridges are easy to replace.
- m ColorShare software allows you to share the printer with anyone on your AppleTalk network.
- m ColorSync software ensures that the colors on your monitor and on your printer are the best they can be.
- Over 60 outline fonts print smoothly at almost any size.

### **Important safety instructions**

Always take the following precautions:

- <sup>n</sup> Keep the printer away from sources of liquids, such as wash basins, bathtubs, shower stalls, and so on.
- n Protect the printer from dampness or wet weather, such as rain, snow, and so on.
- <sup>n</sup> Read all the installation instructions carefully before you plug the printer into a wall socket.
- Keep these instructions handy for reference by you and others.
- <sup>n</sup> Follow all instructions and warnings dealing with your system.
- Don't use devices that produce open flames, such as Bunsen burners, near the printer.
- Don't use alcohol-based or ammonia-based cleaners on or around the printer.
- m Clean the printer exterior with only a damp cloth and, if necessary, a mild soap or detergent. Be careful not to get liquid in the printer or the power cord receptacle.
- $\blacksquare$  Keep the printer cover closed when printing.
- m Always turn off the printer before unplugging it.
- m Keep the ink cartridges away from children.

Disconnect the power plug immediately if any of the following situations occur:

- <sup>n</sup> the power cord or plug becomes frayed or otherwise damaged
- vou spill something into the case
- $\blacksquare$  the printer is exposed to rain or any other excess moisture
- <sup>n</sup> the printer has been dropped or the case has been otherwise damaged
- <sup>n</sup> you suspect that your printer needs service or repair
- <sup>n</sup> you want to clean the case (use only the recommended procedure described in Chapter 4)

**WARNING** Electrical equipment may be hazardous if misused. Operation of this product, or similar products, must always be supervised by an adult. Do not allow children access to the interior of any electrical product and do not permit them to handle any cables.

# **Unpacking the printer**

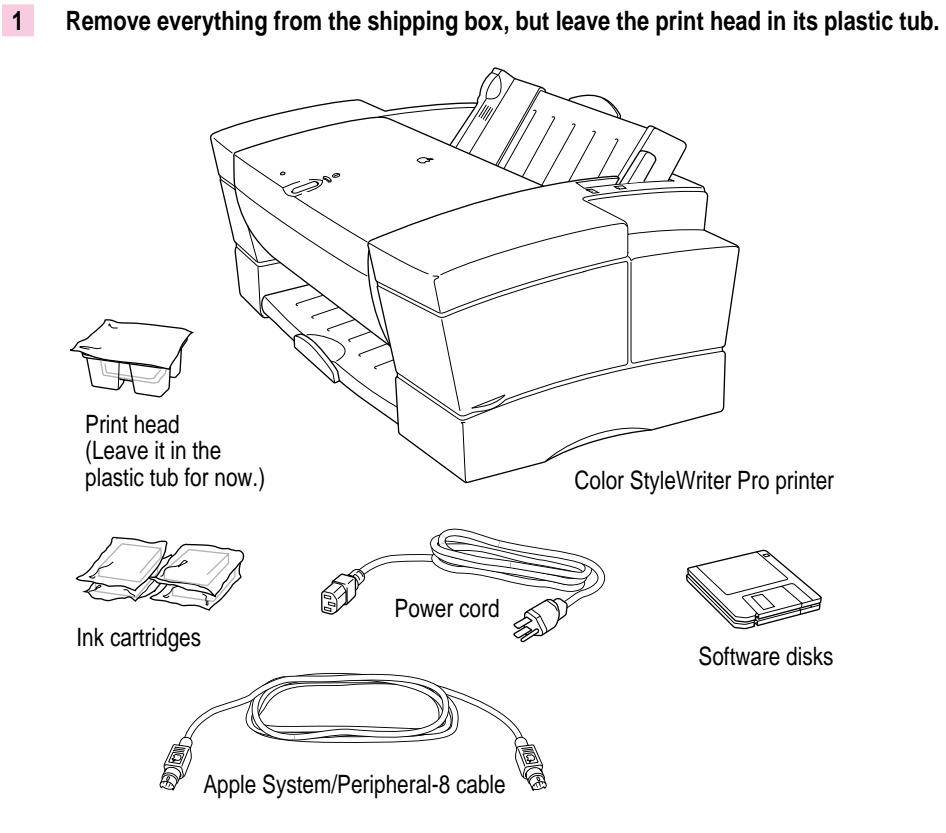

Save the carton and the packing materials in case you ever need to ship the printer. (See Appendix C, "Packing and Moving the Printer.")

**2 Remove all the tape and packing material from the inside and outside of the printer.**

#### **3 Close the printer's cover.**

#### **4 Choose a location for the printer.**

Choose a place near your computer that has a grounded electrical outlet and good ventilation, is out of direct sunlight, never gets damp or very hot or very cold, and is away from devices that could cause electromagnetic interference, such as stereo speakers or cordless telephone transmitters. Do not place the printer on an angled surface. See Appendix A, "Technical Information," for specific information about the physical requirements of your printer.

# **Installing the print head**

The print head is the part of the printer that sprays the ink onto the paper. Treat it gently so you don't damage its tiny nozzles.

**WARNING** The mechanism in the printer that holds the print head moves back and forth to spray ink on the page. Don't slide this mechanism by hand or you may damage the printer.

**1 Lift up the printer's cover.** 

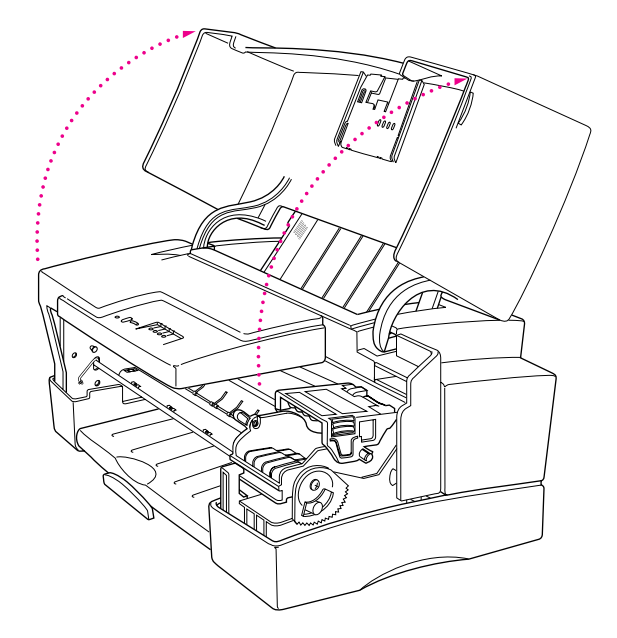

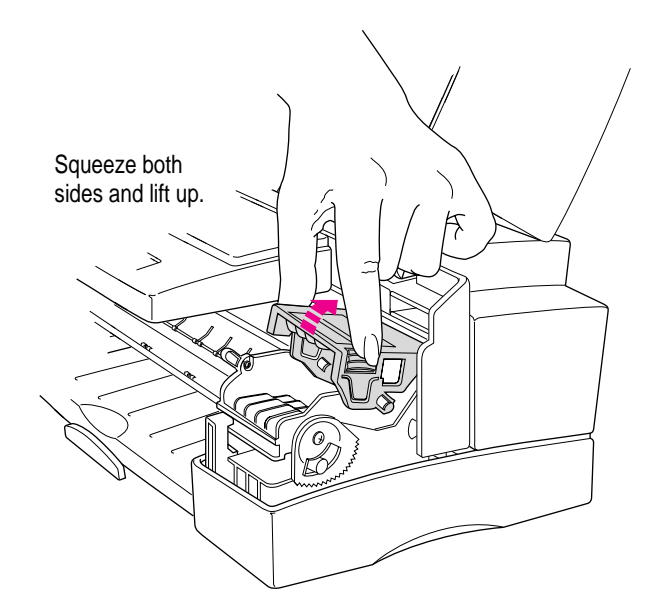

#### **2 Open the print head lid (inside the printer) as shown.**

- **3 Remove the cover from the plastic tub that contains the print head.**
- **4 Pick up the print head as shown. You may safely touch the black plastic, but be careful not to touch any other part.**

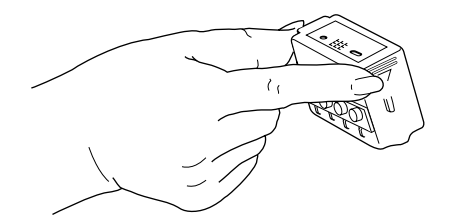

**5 Peel the tape off the print head.**

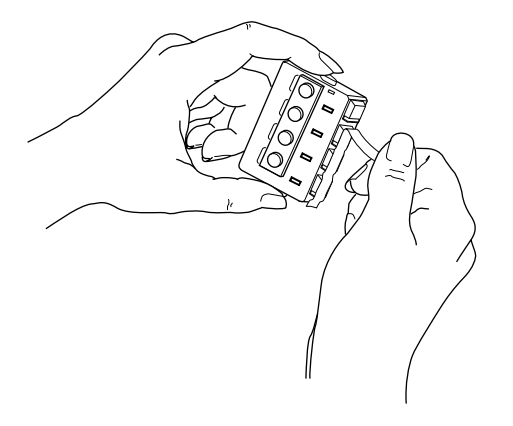

**6 Angle the print head into the printer as shown.**

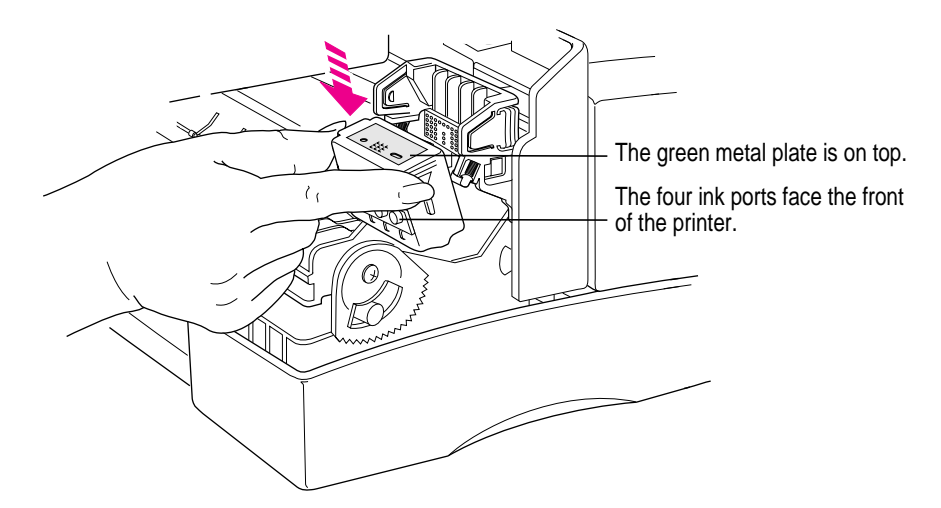

**7 Close the print head lid by pressing on it firmly until you feel two or more clicks.**

The lid should be completely horizontal.

To make sure you've closed the print head lid completely, try lifting it up. When it's completely closed, you won't be able to open the lid without squeezing its sides.

# **Installing the ink cartridges**

The Color StyleWriter Pro uses four numbered and color-coded ink cartridges—black (#1), cyan (#2), magenta (#3), and yellow (#4).

**WARNING** Be careful to put each color in the appropriate slot on the print head carriage. If you mix up the colors, the printer won't print as it should.

To install a cartridge, follow these steps:

**1 If the printer cover is closed, open it.**

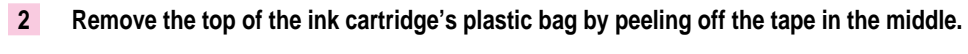

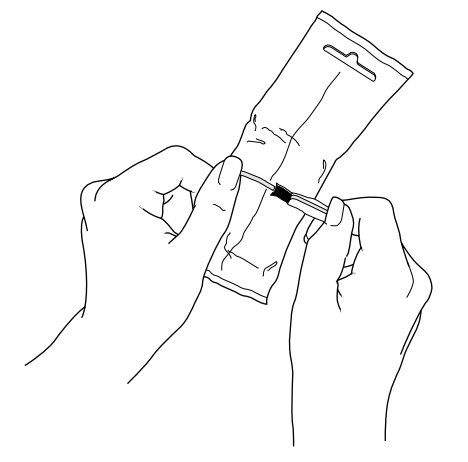

**3 Remove the ink cartridge from the bag by twisting and pulling it.**

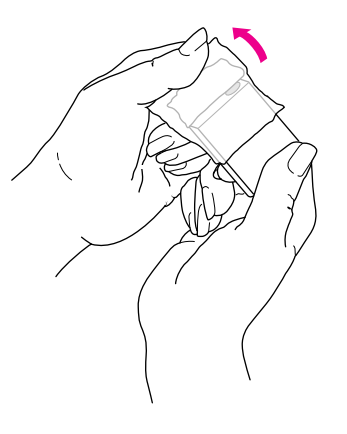

**IMPORTANT** Don't touch the opening in the cartridge.

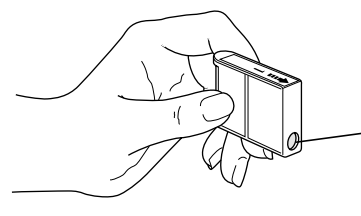

Don't let anything touch this opening. The ink may cause stains, and any contaminates may harm the print quality.

**4** Making sure that the number and the color on the cartridge match the number and the **color on the slot, slide the cartridge in and push it down so it snaps into place.**

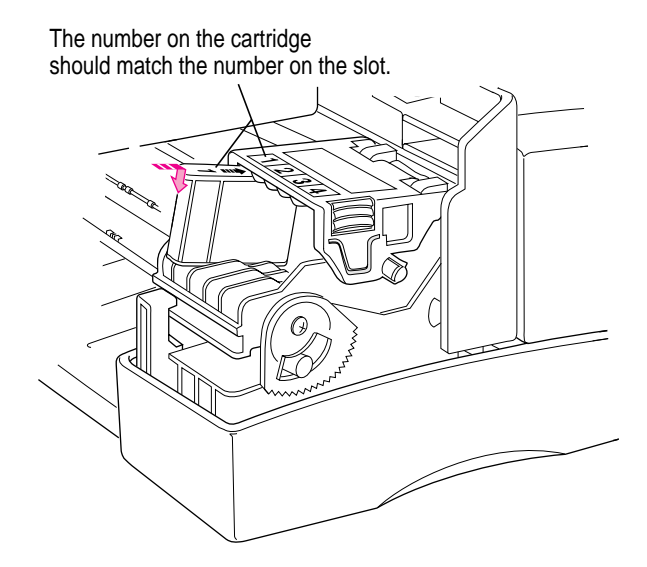

- **5 Repeat steps 2 through 4 for the other colors, until all four cartridges are in place.**
- **6 Check one last time to make sure you have installed all four cartridges and that each is in the right place, as shown in the illustration. Then close the printer cover.**

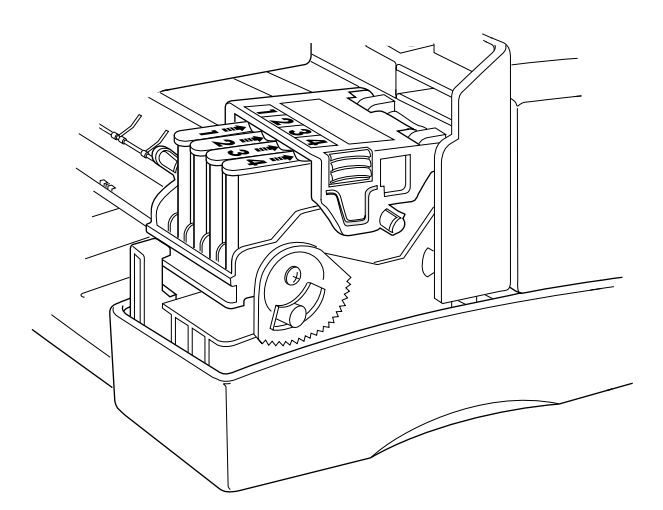

*Note:* Never remove the cartridges for long periods, because the print head could be damaged if it is stored without the ink cartridges.

# **Connecting the printer to your Macintosh**

**Before you begin** Turn off your computer.

**IMPORTANT** The cable must connect the printer directly to the computer. Use only the cable that comes with the printer. Replace the cable only with another Apple System/Peripheral-8 cable.

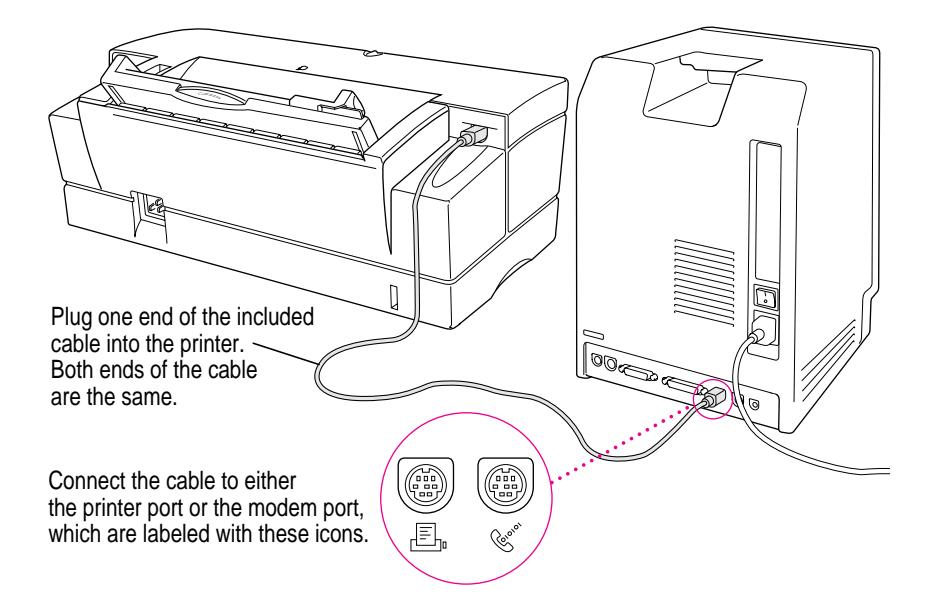

If your computer is connected to a network, a network cable may already be connected to the printer port  $(E)$ . If the printer port is unavailable, you can use the modem port  $(\mathbf{\check{v}})$ .

# **Plugging in the printer**

**WARNING** The Color StyleWriter Pro is equipped with a three-wire grounding plug—a plug that has a third (grounding) pin. This plug fits only a grounded AC outlet. This is a safety feature. If you are unable to insert the plug into the outlet, contact a licensed electrician to replace the outlet with a properly grounded outlet. Do not defeat the purpose of the grounding plug!

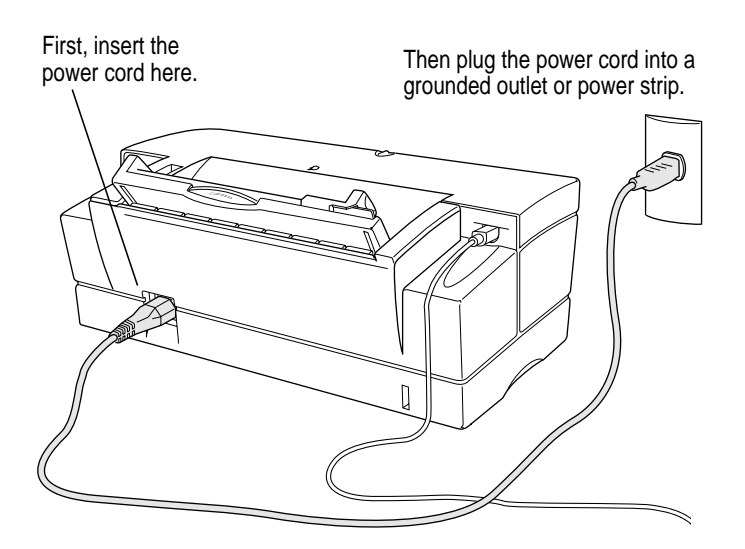

**IMPORTANT** The only way to disconnect power completely is to unplug the power cord. Make sure that at least one end of the power cord is within easy reach so that you can unplug the printer when you need to.

# **Turning on the printer**

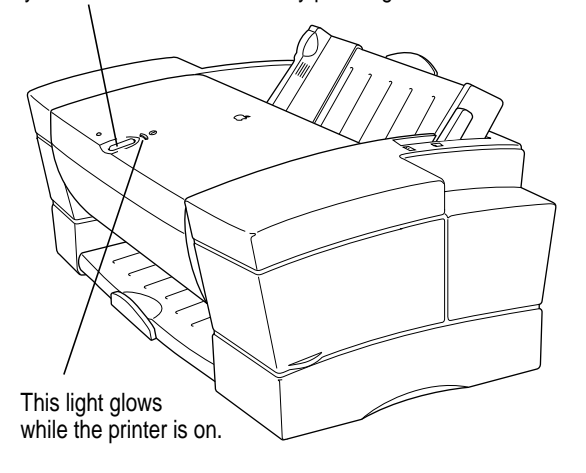

Although the printer turns itself on and off automatically to save power, you can also turn it on or off by pressing this button.

The first time you turn on the printer, it takes about seven minutes to prepare itself for printing. During this time the power light flashes.

**IMPORTANT** Don't turn the printer off until it has finished preparing itself and the power light stops flashing. If the printer doesn't finish preparing itself, it may not print properly in the future.

**WARNING** Never unplug the printer unless the power light indicates that the power is off. When you turn off the printer, or the printer turns itself off, it automatically moves the print head to the the right, where it caps the nozzles to keep the ink cartridges from drying out.

*Note:* Don't turn the printer off by unplugging it (or if it's plugged into a power strip, by turning off the power strip).

# **Loading paper into the sheet feeder**

The sheet feeder holds up to 100 sheets of 20-pound paper and feeds the paper automatically into the printer. You can load many sizes of paper and other media into the sheet feeder as described in Chapter 2, but to print a test sheet, as described later in this chapter, you must use U.S. letter or A4 paper. To load paper into the sheet feeder, follow these steps:

- **1 Open the printer cover.**
- **2 Adjust the print head paper selector.**

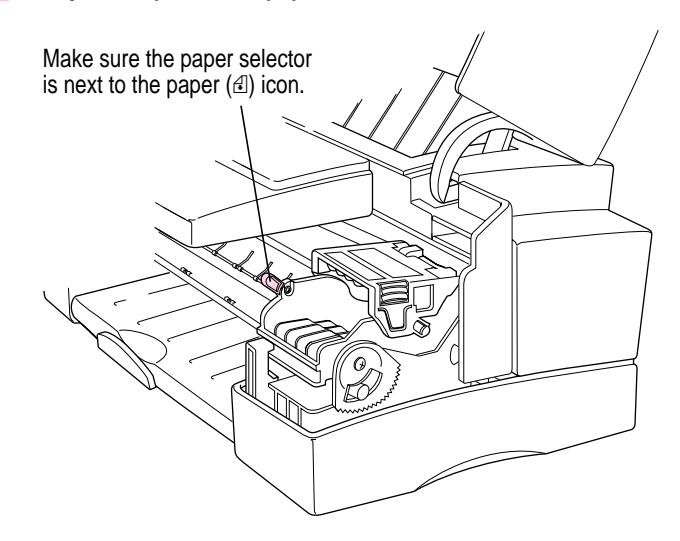

**3 Close the printer cover.**

#### **4 Load a stack of U.S. Letter or A4 paper into the sheet feeder.**

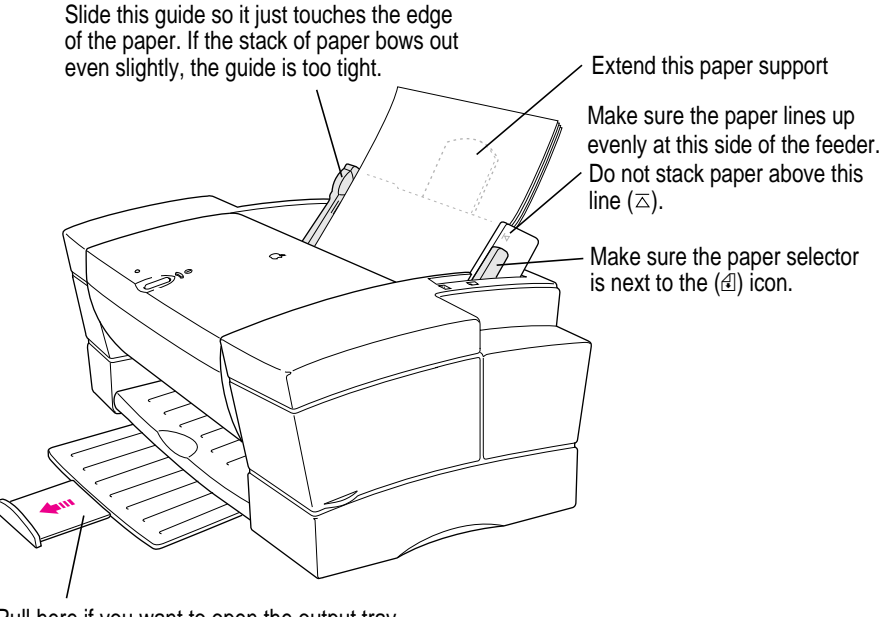

Pull here if you want to open the output tray. Be sure to pull it out all the way.

# **Installing your printer software**

The Color StyleWriter Pro comes with a number of disks that contain the printer software and a program called the Installer that copies the software onto your hard disk. Follow these steps to install the software.

**Before you begin** Lock all the disks by turning each one over and sliding the small, square plastic tab so you can see through the hole. (The disks may already be locked.) If you have virus protection software, turn it off.

**1 Insert the Color StyleWriter Pro Installation disk into a floppy disk drive.**

The disk's icon appears on the desktop, as shown in the next step.

**2 Double-click the disk icon to see what's on the disk.**

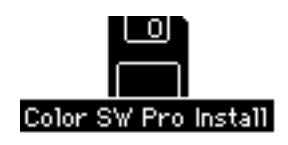

**3 Double-click the Installer icon to start the Installer program.**

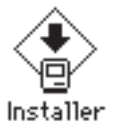

After a moment, the Installer tells you what will be installed.

**IMPORTANT** The Installer checks whether you have the correct system software and enough memory to use this printer. If not, it displays a message telling you what you need. You won't be able to install the software until you correct the problem. If the message says you don't have the correct system software, you can purchase a new version from an Apple-authorized dealer.

**4 After you read the information on the screen, click OK.**

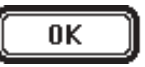

#### **5 Click the Install button.**

Install

The Installer takes a few minutes to calculate what needs to be done and then begins to copy files.

#### **6 When the disk is ejected, follow the instructions on your screen.**

The Installer ejects disks and asks you to insert others. Keep following the instructions on the screen until the installation is complete.

#### **More information about the Installer program**

The procedure described in the previous section copies all the software you need onto your hard disk. In rare circumstances, you may want to copy only a subset of the software. In that case, click the Customize button in the Installer to see a list of choices, then click a choice to see a description of it. To install something in the list, click to select it, then click the Install button.

### **Telling your computer to use the Color StyleWriter Pro**

Before using your printer, you must select it in the Chooser.

**Before you begin** Make sure the printer is plugged in, your computer is turned on, and the printer is connected to your Macintosh.

- **1** Select the Chooser from the Apple ( $\bullet$ ) menu.
- **2 Click items in the Chooser as follows:**

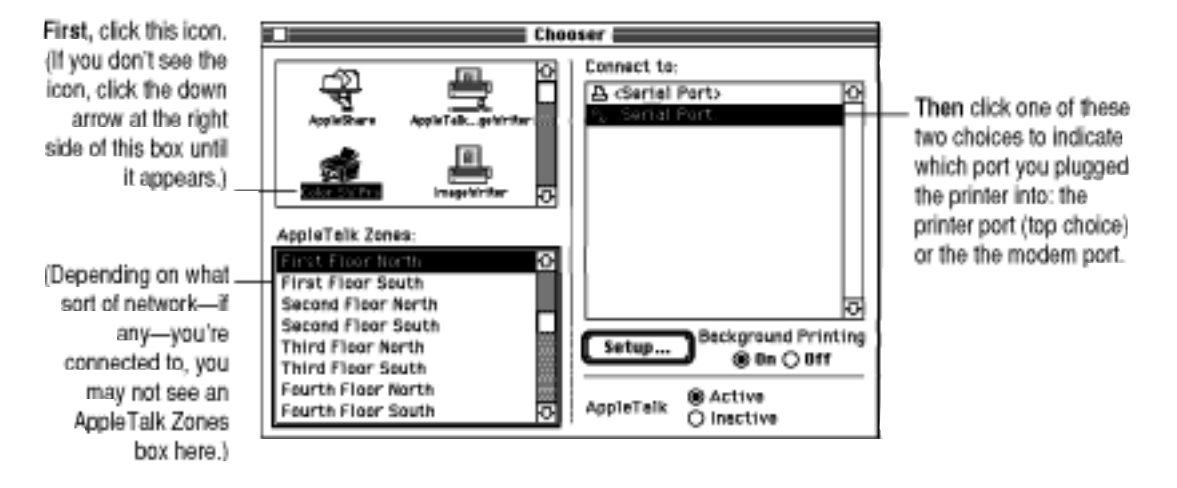

**3 Close the Chooser by clicking its close box (in the top-left corner).**

# **Trying out the printer and aligning the print head**

The best way to see if your printer is set up correctly is to try printing something. The following steps describe how to print the Read Me file on the *Color StyleWriter Pro Installation* disk, but you can print any document you want.

*Note:* The first time you print anything on the Color StyleWriter Pro, it prints a test sheet so you can check how the printer is aligned. The following steps explain how this works.

**Before you begin** Return to the Finder by quitting any programs you're running.

#### **1 Insert the Color StyleWriter Pro Installation disk into a floppy disk drive.**

The disk's icon appears on the desktop, as shown in the next step.

**2 Double-click the disk icon to see what's on the disk.**

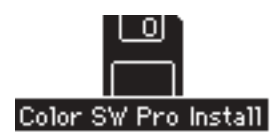

**3 Double-click the Read Me icon to open the Read Me file.**

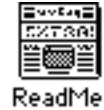

**4 Choose the Page Setup command from the File menu.**

A dialog box opens.

**5 Indicate what paper size you're using.**

**IMPORTANT** Use U.S. Letter or A4 size paper to print the test sheet.

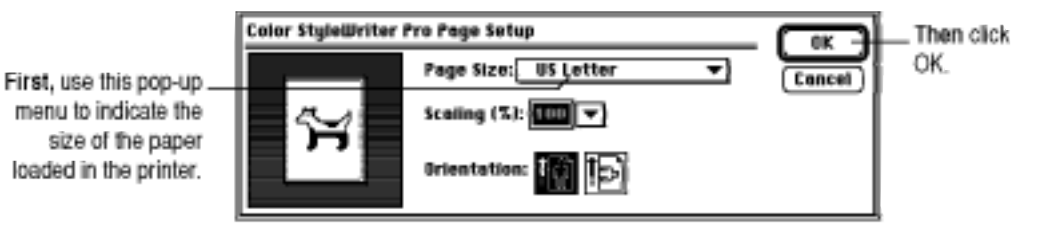

You don't need to choose the Page Setup command every time you print—you only need to use it when you want to change the normal settings.

**6 Choose the Print command from the File menu.**

A dialog box opens.

**7 Click the Print button.**

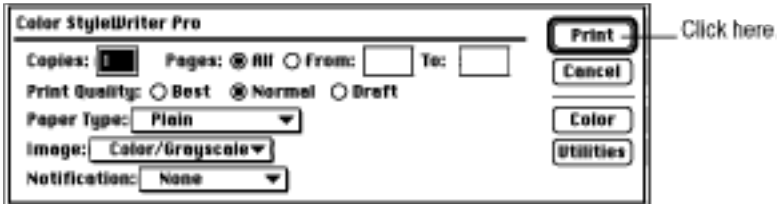

For information about all the choices you can make in the Print dialog box, see Chapter 2.

#### **8 If you see a message telling you to open PrintMonitor, choose PrintMonitor from the Application menu at the far right of the menu bar.**

You see this message only if you have background printing turned on in the Chooser.

#### **9 When you see a message saying that you must align the print head, click Continue.**

If instead you see a message telling you that the document is being printed, skip to step 11.

**10 After the test page is printed, decide which numbered bar looks most like the gray bar at the top of the page, then type that number in the dialog box.**

**CONTRACTOR** CONTRACTOR CONTRACTOR

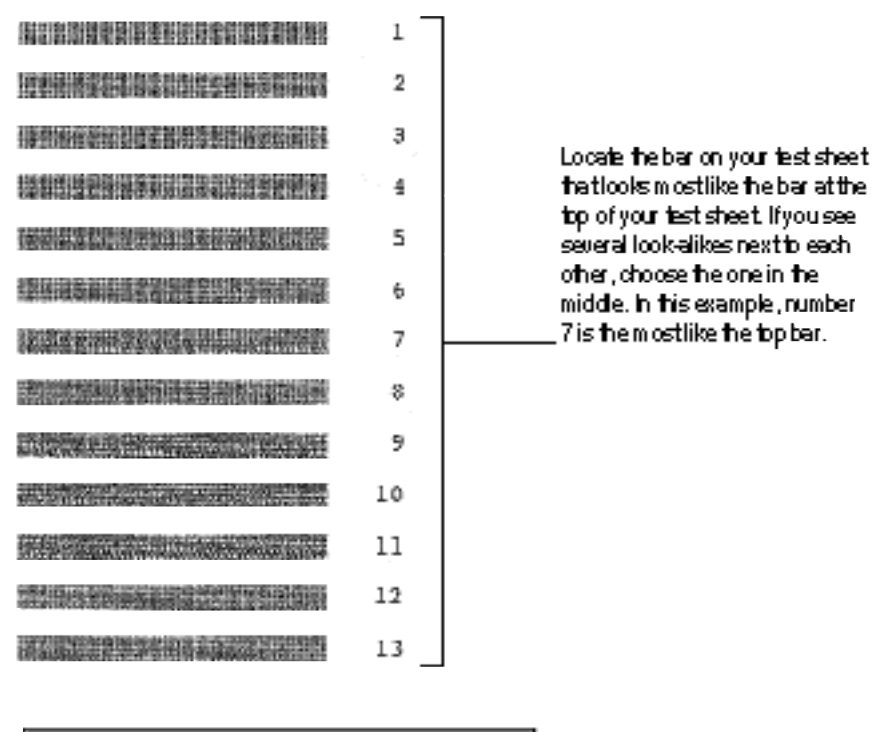

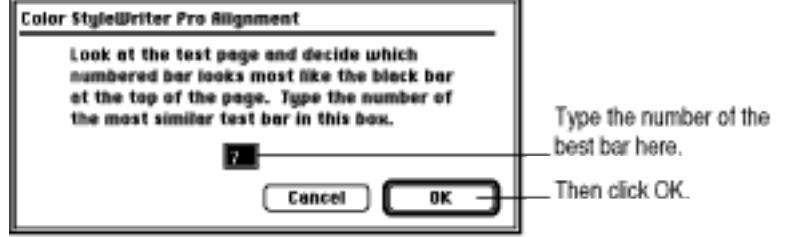

After a few moments the printer begins printing the page or pages. If there's a problem, see Chapter 5 for suggestions.

- **11 Choose Quit from the fIle menu to leave the Read Me file.**
- **12 Eject the disk by dragging its icon to the Trash.**

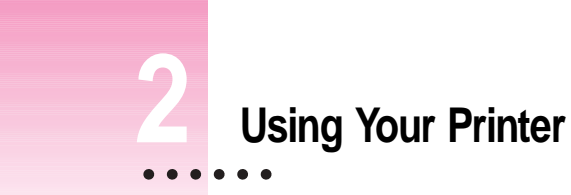

When your printer is set up (turned on, loaded with paper, and selected in the Chooser), you are ready to print. Printing can be as simple as choosing Print from the File menu. You can also make optional changes to parts of the printing process. You can:

- $\blacksquare$  load the printer with different kinds of paper, envelopes, or other materials
- m change your page setup (page size, orientation, and scale)
- m choose how you prefer different colors to be printed

If your computer is connected to other Macintosh computers over a network, you can also:

- m share your printer with others on the network
- m use someone else's printer on the network

This chapter tells you how to do all these things.

 $\ddot{\ddot{\cdot}}$ 

# **Getting help**

If you need more information about what you see on the screen, choose Show Balloons from the Help 2 menu at the right side of the menu bar.

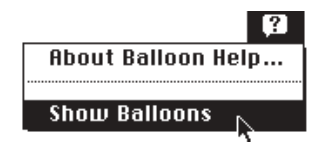

# **Loading the sheet feeder**

The sheet feeder holds paper, envelopes, or other materials and feeds them automatically into the printer. To load the sheet feeder, follow these steps:

#### **1 Adjust the print head paper selector lever and extend the output tray.**

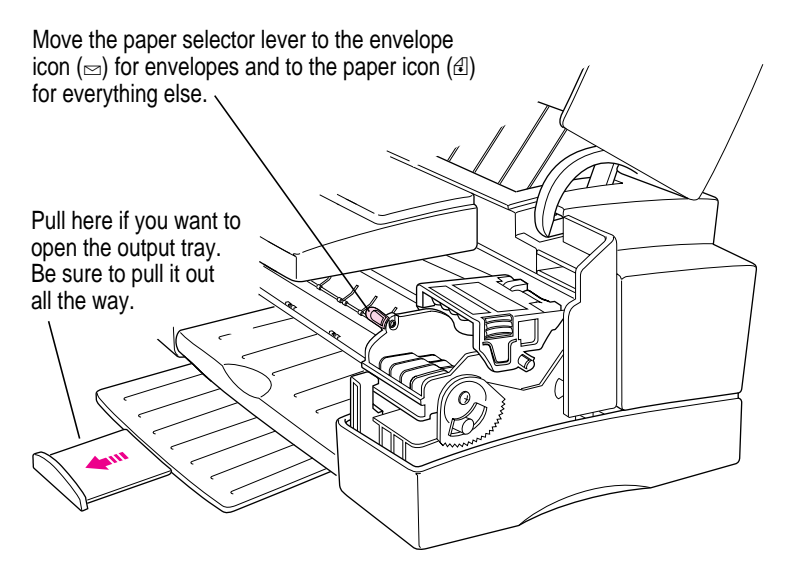

#### **2 Load the paper and adjust the external paper selector lever.**

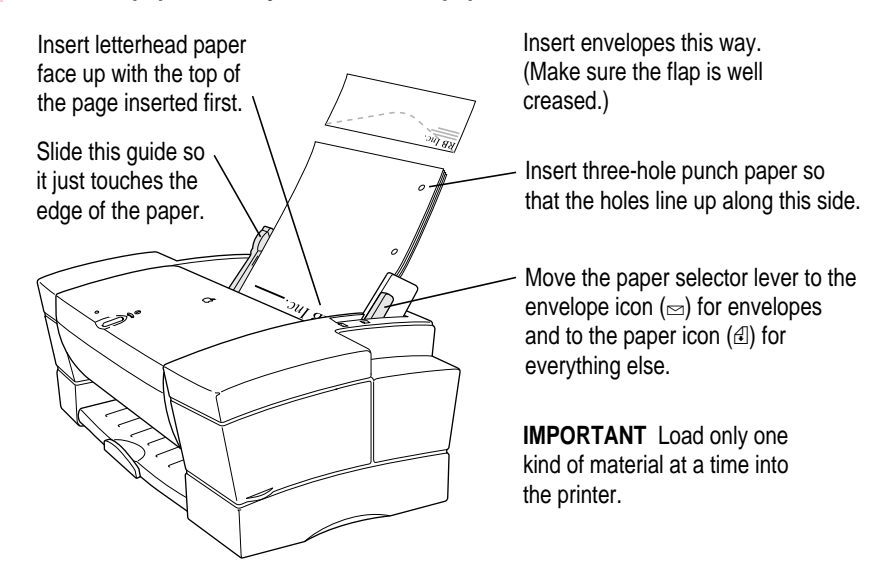

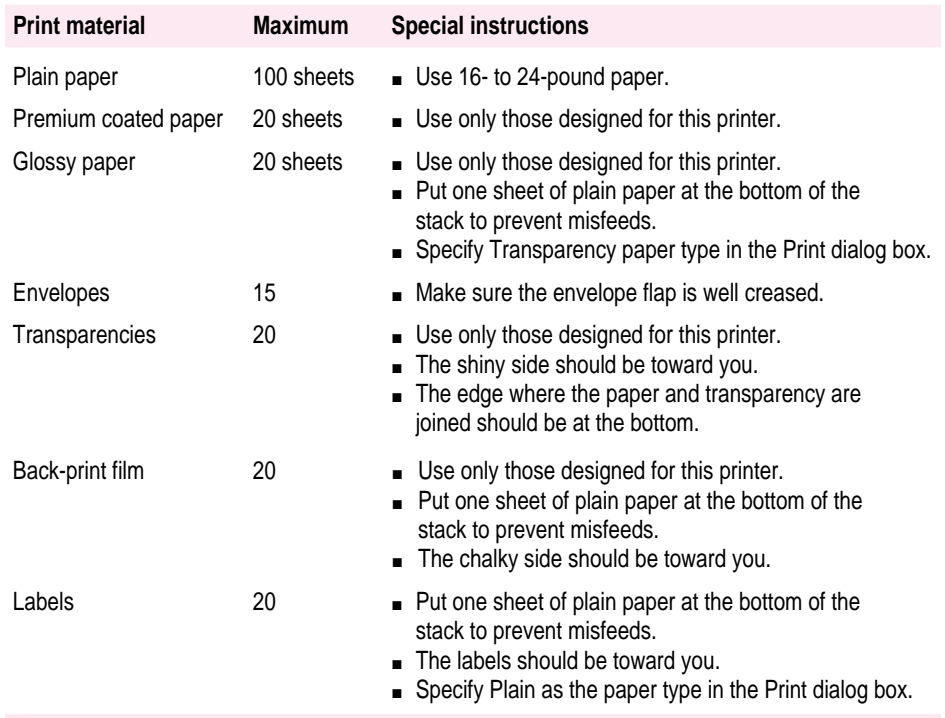

# **Defining the page setup**

Almost every Macintosh program has a Page Setup command in the File menu. You can use this command to set a variety of options, from changing the paper size to applying visual effects. The most common options are already selected for you, so you need to choose Page Setup only if you want to change them.

#### **1 Choose Page Setup from the File menu.**

The Page Setup dialog box appears, as shown in the next step. The dialog box you see may not look exactly the same, but it works basically the same way.

#### **2 In the dialog box, make the selections you want.**

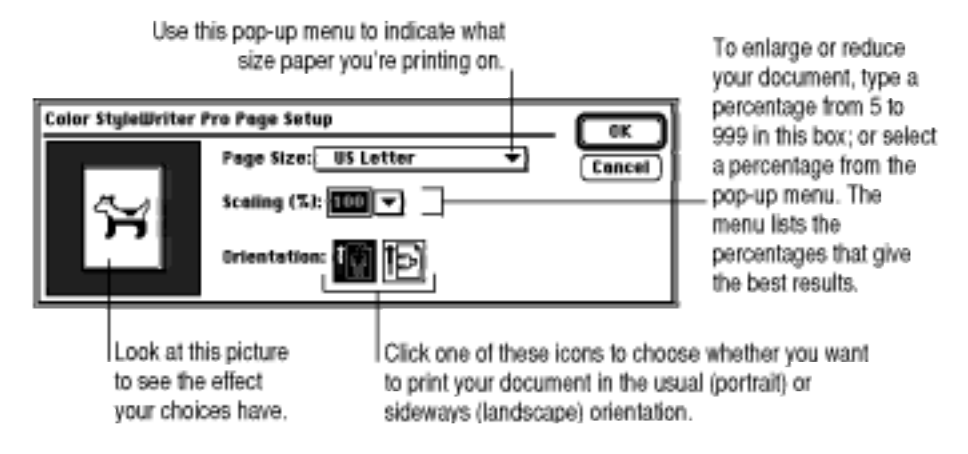

#### **3 When you've made your choices, click OK.**

Your document is now ready to be printed.

# **Printing a document**

To print a document, follow these steps:

- **1 Open the document you want to print or select its icon in the Macintosh Finder.**
- **2 Choose Print from the File menu.**

A dialog box opens with a number of printing options.

**3 Set any options you like.**

The most common choices are already set for you.

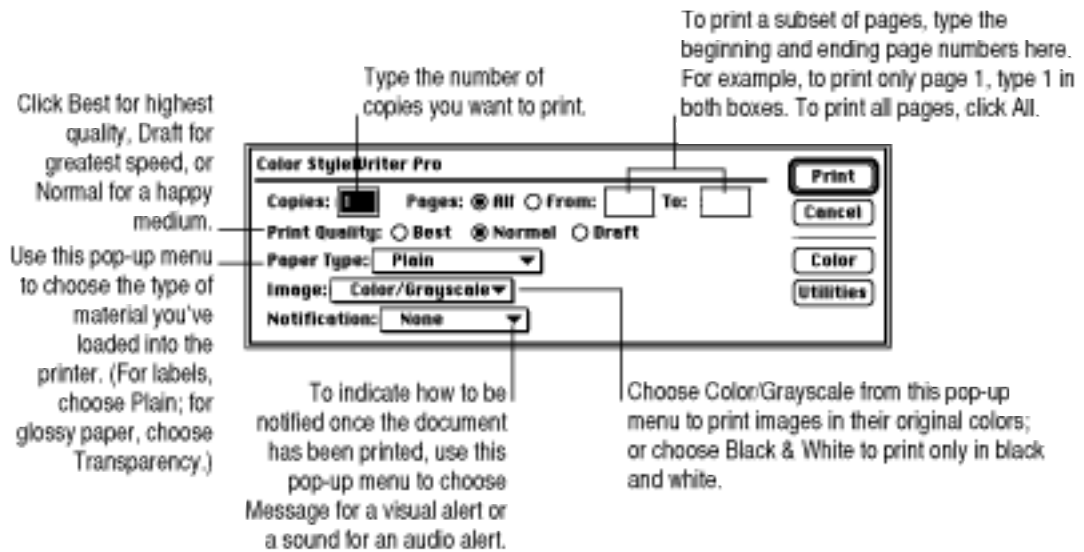

*Note:* Many other options are available in the Page Setup dialog box. For details, see "Defining the Page Setup" earlier in this chapter.

- **4 If you want to adjust the color options for the document you're printing, click Color and see "Adjusting Color Options," next.**
- **5 When the settings are the way you want them, click Print.**

After a few moments, the printer begins printing your document.

# **Adjusting color options**

You can adjust how colors are printed as follows:

- **1 Choose the Print command from the File menu to open the Print dialog box.**
- **2 After selecting options in the Print dialog box, click Color to see the Color Options dialog box.**
- **3 Select your color options.**

For deeper bl check this bo faster printing, it unche

To adjust ColorS make choices as explained in following paragraphs.

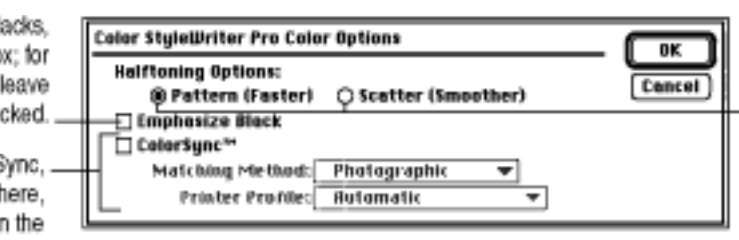

Choose how you prefer the printer to blend its four ink colors to create \_ new combinations. (It's a matter of personal preference, as explained in the following paragraph.)

**Halftoning Options** The printer blends colors in either a repeating pattern of dots or a random scattering of dots. Choose the method whose appearance you prefer. The Pattern option works well for charts and graphs; the Scatter option works well for photographic images.

**Color Matching Options** ColorSync software makes sure that colors look the way you would expect no matter what device you use to view them—monitor, printer, or scanner. To turn on color matching, check the ColorSync box. To turn off color matching and save time, uncheck the box. Many documents print well without color matching. If you use ColorSync, you can adjust it by using the two pop-up menus, described next.

**Matching Method** After turning on ColorSync, choose from the pop-up menu the option that best describes the content of your document—Photographic (for complex pictures with subtle tones), Business Graphics (when matching the vibrancy of the color is more important than matching the exact hue), or Spot Colors (when you're using color calibration equipment). If you're not happy with the results of one matching method, try another.

**Printer Profile** Use this pop-up menu only if you have obtained additional printer profiles. (The additional profiles should come with instructions telling you how to choose the appropriate one.) Otherwise, leave it set to Automatic.

- **4 Once you've made your choices, click OK to return to the Print dialog box.**
- **5 Click Print.**

# **Printing while you use your computer**

You can continue to work on your computer while printing on the Color StyleWriter Pro. This feature, called background printing, is automatically turned on when you install your Color StyleWriter Pro software.

To turn background printing on or off, follow these steps:

**1** Select Chooser from the Apple ( $\bullet$ ) menu.

The Chooser opens.

**2 Click the Color StyleWriter Pro icon in the Chooser.**

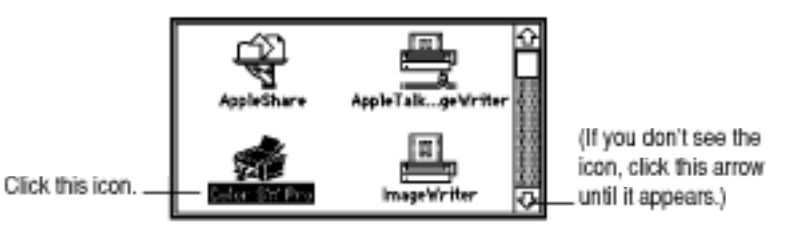

**3 Click to turn background printing on or off.**

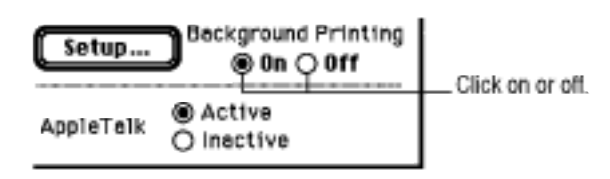

#### **4 Click the close box in the upper-left corner of the Chooser.**

Once background printing is turned on, it is in effect whenever you print, until you turn it off. When you click Print in the Print dialog box, a message appears on your screen for a few seconds, then disappears. You can then continue other work. You may notice that your computer pauses occasionally while it processes the document for printing. While the document is being printed, you can check its progress by choosing PrintMonitor from the Application menu at the far right of the menu bar.

# **Sharing your printer with other users on a network**

If your computer is connected to other computers over an AppleTalk network, you can allow other users on the network to print on your Color StyleWriter Pro. This is called ColorShare.

To share the printer with other users, follow these steps:

**1** Select Chooser from the Apple ( $\bullet$ ) menu.

The Chooser opens.

**2 Click the Color StyleWriter Pro icon in the Chooser.**

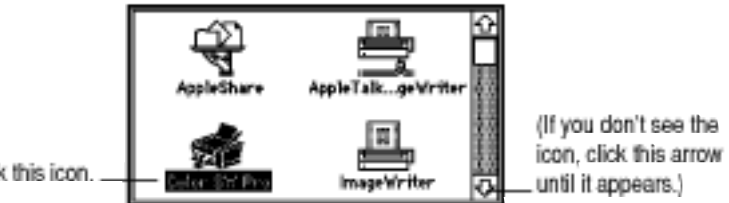

Click this icon.

**3 Click the Setup button to open the Sharing Setup dialog box.**

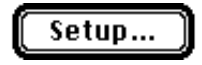

**4 Set up sharing as follows:**

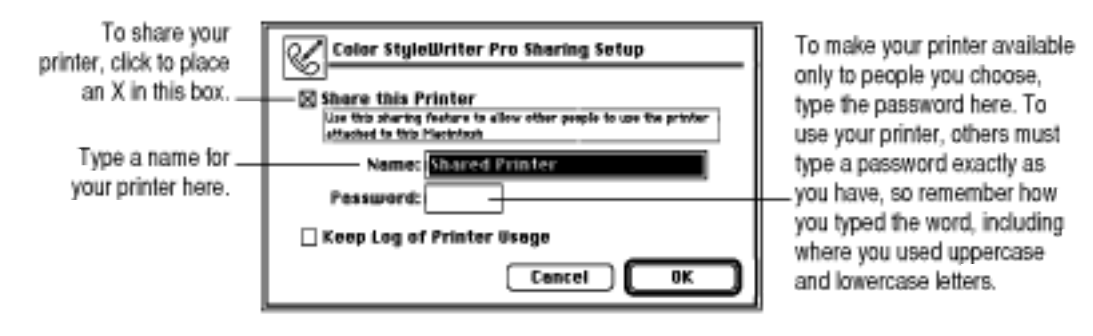

**5 To keep a record of what's printed on your printer, click the Keep Log of Printer Usage checkbox to put an X in it.**

You can open and print the log file with SimpleText or TeachText or a wordprocessing program. To find the log file, open your System Folder, then open the Preferences folder, then open the Printing Prefs folder.

*Note:* You can keep a log even if your printer is not shared.

- **6 Click OK to close the Sharing Setup dialog box.**
- **7 Click the close box in the upper-left corner of the Chooser to close it.**

Other users with Macintosh computers connected to the network can now use your Color StyleWriter Pro (if Color StyleWriter Pro software has been installed on their Macintosh computers as described in Chapter 1).

*Note:* When other users print on a printer connected to your Macintosh while you are using your computer, you may notice that your computer pauses occasionally.

# **Printing on a shared Color StyleWriter Pro**

After you turn on sharing (as described in the previous section), others on your network can share your printer. Before printing, they must install the Color StyleWriter Pro software on their computers, as described in Chapter 1.

When others want to print on your printer, they should follow these steps:

**1** Select Chooser from the Apple ( $\bullet$ ) menu.

The Chooser opens.

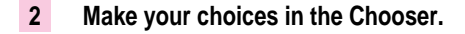

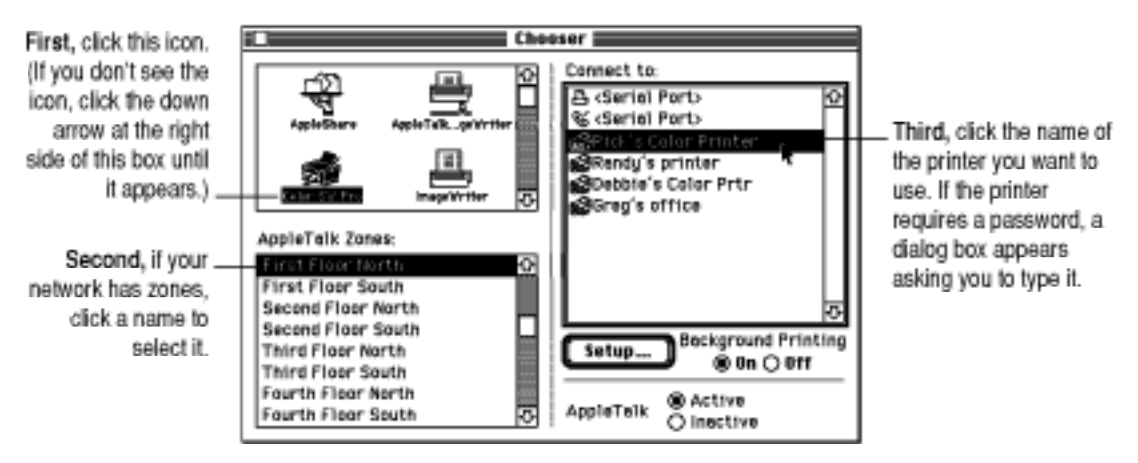

#### **3 Click the close box in the upper-left corner of the Chooser window to close it.**

You are now ready to print on the shared Color StyleWriter Pro.
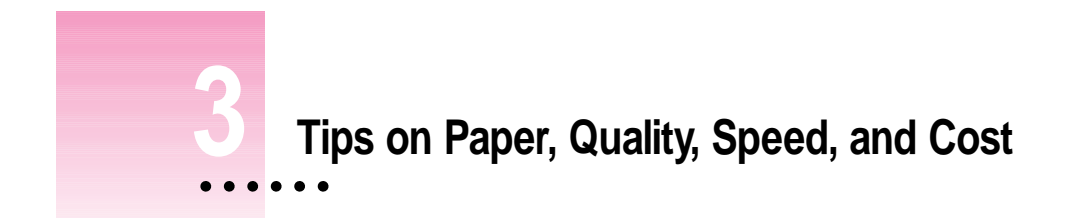

This chapter explains how to use different printing options to meet your needs.

# **Choosing print materials**

Here are some tips on when and how to use different print materials.

#### **Plain paper**

Use plain paper for everyday printing.

- m You can use any plain paper, including plain copier paper. Paper weight can range from 16-pound to 24-pound, though 20-pound is recommended.
- Don't use erasable typing paper, damaged or wrinkled paper, stapled paper, paper with a high cotton rag content, or multipart forms.
- m Plain paper almost always has one side that prints better than the other. See the package label to determine which side is better, and load that side so it faces you.
- m For deeper black tones, select the Emphasize Black option in the Color Options dialog box.

 $\ddot{\cdot}$ 

### **Premium coated paper**

Use premium coated paper for exceptional print quality—for example, to print final drafts, colorful notices, or the master copy of a presentation.

- m Use only coated paper designed for use with the Color StyleWriter Pro.
- $\blacksquare$  One side of the paper is a little whiter than the other and is better for printing. See the package label on the coated paper to determine which side is better, and load that side toward you.
- Don't use the Emphasize Black option in the Color Options dialog box. Black ink looks deep and rich on coated paper without this option.

#### **Glossy paper**

Use glossy paper for the highest print quality on opaque paper—for example, for color proofs.

- m Use only glossy paper designed for use with the Color StyleWriter Pro.
- m When loading a stack of glossy paper into the sheet feeder, put a single sheet of plain paper at the back of the stack to prevent misfeeding.
- m In the Print dialog box, choose Transparency as the paper type.

#### **Back-print film**

Use back-print film for the highest print quality of all—for example, to print digitized photographs or important client presentations. Back-print film has a shiny surface and works exceptionally well when displayed by backlighting.

- m Use only back-print film designed for use with the Color StyleWriter Pro.
- **I** Load back-print film with the chalky side toward you.
- m When loading a stack of back-print film into the sheet feeder, put a single sheet of plain paper at the back of the stack to prevent misfeeding.
- m After your document is printed, you can make it water-resistant by applying a label to the back (chalky) side. Use a label the same size as the back-print film.
- $\blacksquare$  The printer reverses the image as it prints it on the chalky side so it looks correct when viewed from the shiny side.

### **Transparencies**

Use transparencies when you want to present your document on an overhead projector.

- m Use only transparencies designed for use with the Color StyleWriter Pro. These special transparencies have a sheet of paper attached to them.
- Load the transparencies with the shiny side toward you and the edge where the paper and the transparencies are attached facing down.

# **Quality**

For highest quality printing, consider the following selections in the Print dialog box. (You open the Print dialog box by choosing the Print command from the File menu.)

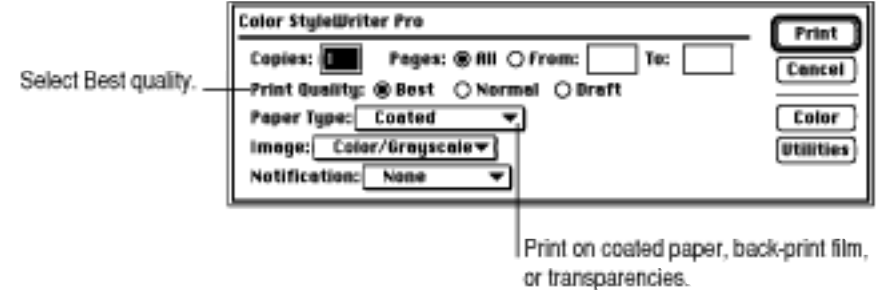

Also consider the following selections in the Color Options dialog box. (You open the Color Options dialog box by clicking the Color button in the Print dialog box.)

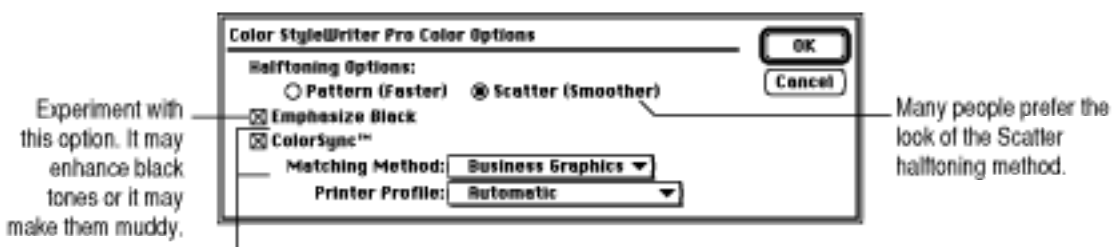

Select ColorSync and then choose the matching method most appropriate for the images in your document.

# **Speed**

For faster printing, consider the following selections in the Print dialog box. (You open the Print dialog box by choosing the Print command from the File menu.)

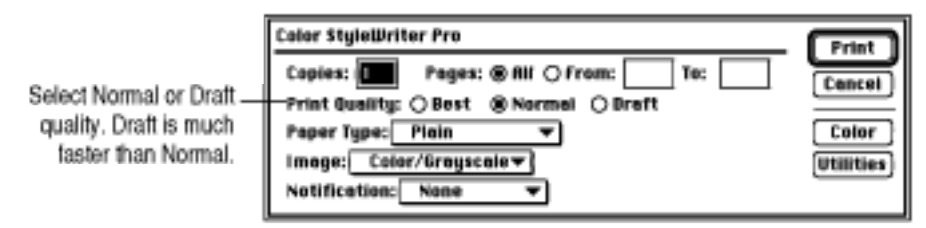

Also consider the following selections in the Color Options dialog box. (You open the Color Options dialog box by clicking the Color button in the Print dialog box.)

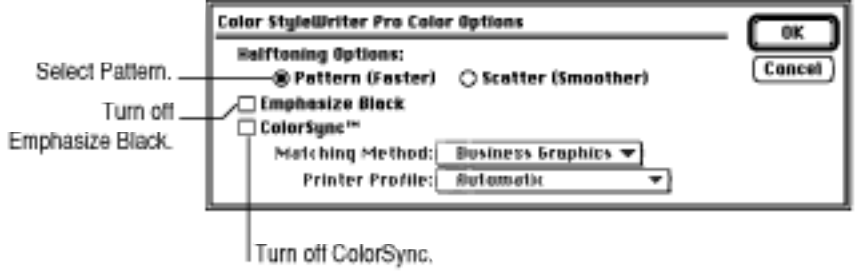

**Cost**

To reduce the amount of ink you use:

- m Select Draft quality in the Print dialog box whenever possible.
- Do not select Emphasize Black in the Color Options dialog box.

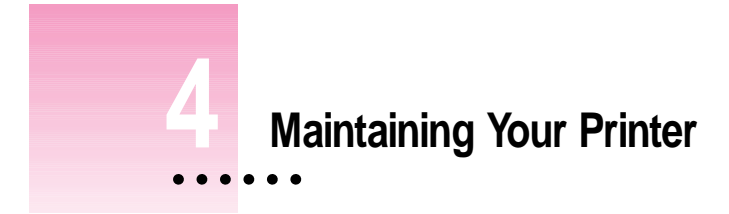

It doesn't take much effort to keep your Color StyleWriter Pro in good working condition. You simply have to replace the ink cartridges when they run out of ink and clean the printer or print head if you notice a problem. Rarely you may need to replace the print head.

For other service, see the information about service and support that comes with your Color StyleWriter Pro.

# **Safety first**

Follow all the safety instructions listed at the beginning of Chapter 1.

# **Replacing ink cartridges**

The Color StyleWriter Pro uses four separate ink cartridges—so when you run out of one color, you don't have to replace the rest. (Most people use more black ink than any other color.)

 $\ddot{\cdot}$ 

### **When to change ink cartridges**

There are two ways to detect when you need to change cartridges:

- m Look carefully at your printed documents to see if a color is missing or looks faded. Sometimes it's easy to see—such as when you run out of black ink. At other times you may notice that the colors seem just a little off such as when you're printing a nature scene and you run out of yellow.
- m Open the printer lid and look at the ink cartridges. The cartridges are made of translucent plastic, so you can see the ink level. Note that even when the reservoir in the cartridge is empty, there may still be enough ink left in the sponge to print many more pages.

### **How to change ink cartridges**

**WARNING** Use only ink especially designed for the Color StyleWriter Pro. The wrong ink could damage the print head and the printer, and such damage is not covered under the warranty.

- **1 Open the printer cover.**
- **2 Remove and discard the old cartridge.**

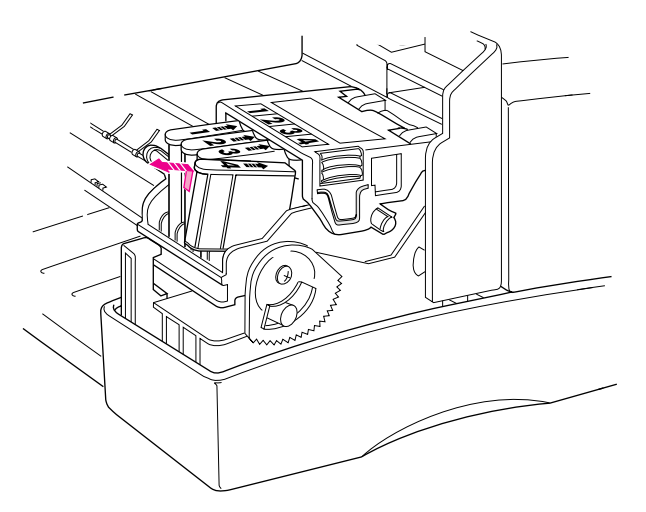

**IMPORTANT** Be careful not touch the ink hole, or you may be stained with ink.

**3 Remove the top of the new ink cartridge's plastic bag by peeling off the tape in the middle. Then twist the cartridge to remove it from the packaging.**

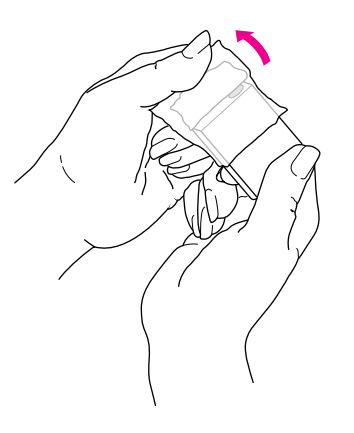

**4 Slide the cartridge in and push it down so it snaps into place.**

**IMPORTANT** Make sure these numbers match. If you mix up the colors, the printer won't print as it should.

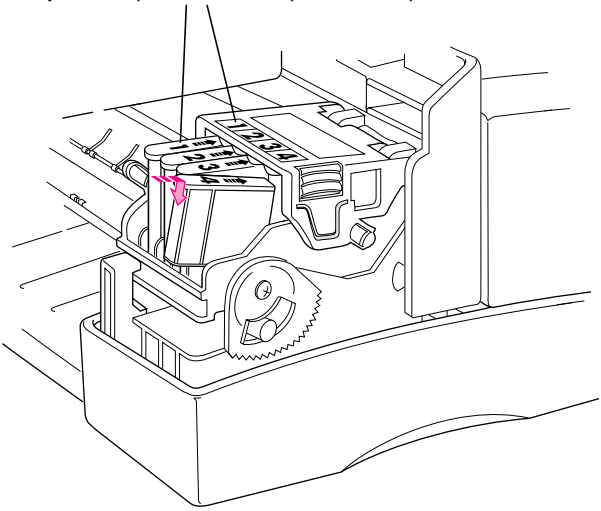

- **5 Close the printer cover.**
- **6 Clean the print head, as explained in the next section.**

*Note:* Never remove the cartridges for long periods, because the print head could be damaged if it is stored without the ink cartridges.

# **Cleaning the print head**

You should clean the print head:

- m when you replace an ink cartridge
- $\blacksquare$  if you notice problems with print quality, especially horizontal white lines

**IMPORTANT** Cleaning the print head consumes a small amount of ink. If you repeat the procedure unnecessarily, you reduce the life of the cartridges.

To clean the print head, follow these steps:

#### **1 When you are about to print a document, click Utilities in the Print dialog box.**

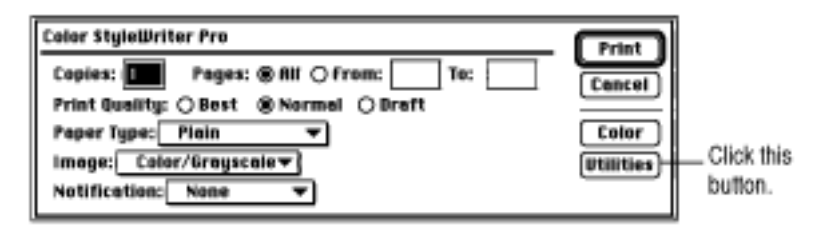

The Print Utilities dialog box opens.

**2 Click to place an X in the box labeled "Clean the print head before printing."**

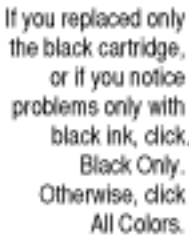

Click to place an X in this box.

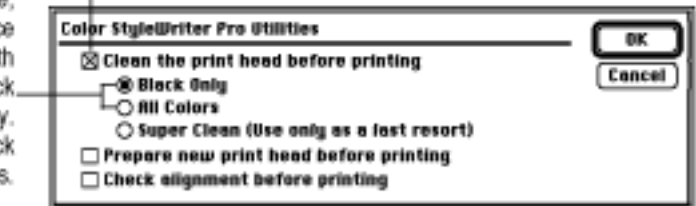

- **3 Click OK.**
- **4 Click Print.**

The printer cleans the print head before printing your document.

*Note:* After the printer cleans the ink cartridge and prints your document, the cleaning option is automatically turned off. You don't have to turn it off before printing again.

**5 Examine the document you printed. If you see any problems, repeat steps 1 through 4. If there are still problems—especially if you see unwanted horizontal white lines—repeat steps 1 through 4 one more time, but this time select the Super Clean option in step 2.**

**IMPORTANT** Select the Super Clean option only when you've already tried one of the other two options (Black Only or All Colors). The Super Clean option uses about 5% of the original amount of ink in the cartridge.

# **Aligning the print head**

Whenever you install a new print head or notice that vertical lines in your document aren't lining up, you should align the print head.

**Before you begin** Load plain paper into the sheet feeder and make sure that both paper levers are in the paper  $(\triangleleft)$  position, as described in "Loading the Sheet Feeder" in Chapter 2.

- **1 Open any document using any program.**
- **2 Choose the Print command from the File menu.**

The Print dialog box opens.

**3 Click Utilities in the Print dialog box.**

The Print Utilities dialog box opens.

- **4 Click to place an X in the box labeled "Check alignment before printing."**
- **5 Click OK to see the Print dialog box again.**
- **6 Click Print.**

After a few moments, a test page is printed.

**7 If you see a message telling you to open PrintMonitor, choose PrintMonitor from the Application menu at the far right of the menu bar.**

You see this message only if you have background printing turned on in the Chooser.

**8 When you see a message telling you to align the print head, click Continue.**

**9 After the alignment test page is printed, examine it to decide which numbered bar looks most like the gray bar at the top of the test page.**

Locate the bar on your test sheet that looks most like the bar at the top of your test sheet. If you see several look-alikes next to each other, choose the one in the middle.

#### **10 Type the number of the best bar in this dialog box.**

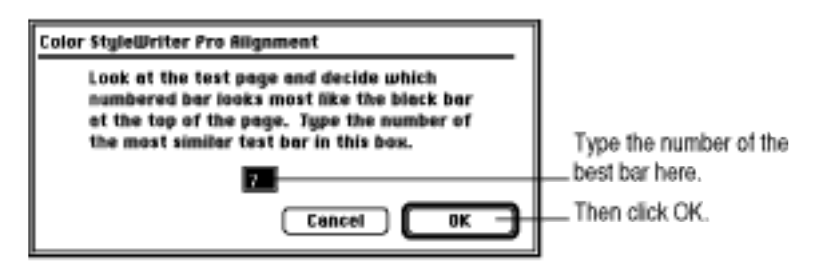

After you click OK, the Color StyleWriter Pro prints your document.

*Note:* After the printer prints your document, the Check Alignment option is automatically turned off. You don't have to turn it off before printing again.

#### **Replacing the print head**

The print head is the device that takes the ink from the cartridges and sprays it on the paper. You installed a print head when you first set up your printer and it lasts for thousands and thousands of pages. You should replace it if you notice that the Color StyleWriter Pro is leaving horizontal stripes on your documents that you cannot fix by cleaning the print head. You can purchase a new print head from your Apple-authorized service provider.

**IMPORTANT** Before replacing the print head, try cleaning and super-cleaning the print head, as described earlier in this chapter.

- **1 Turn off the printer, but leave it plugged in.**
- **2 Lift up the printer cover.**
- **3 Remove all four ink cartridges and set them on a clean piece of paper.**

**IMPORTANT** Be careful not to touch the ink holes in the cartridges, or you may be stained with ink.

#### **40** Chapter 4

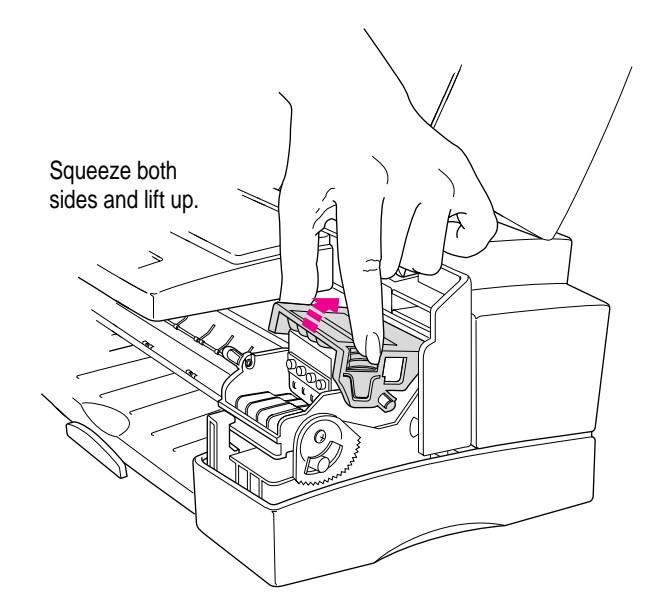

### **4 Open the print head lid (inside the printer) as shown.**

**5 Remove and discard the old print head.** 

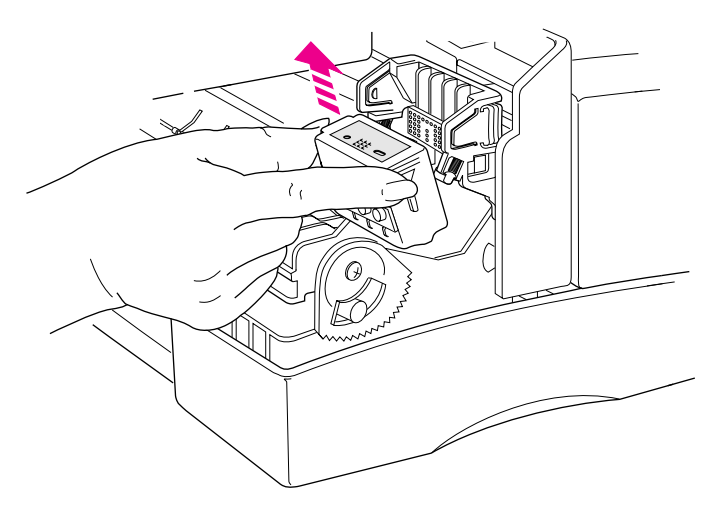

**6 Remove the cover from the plastic tub that contains the new print head.**

**7 Pick up the print head as shown. You may safely touch the black plastic, but be careful not to touch any other part.**

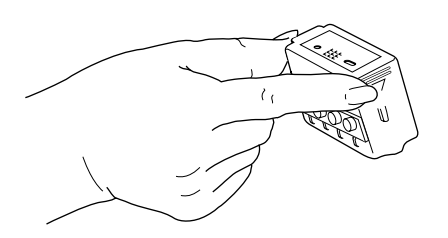

**8 Peel the tape off the print head.**

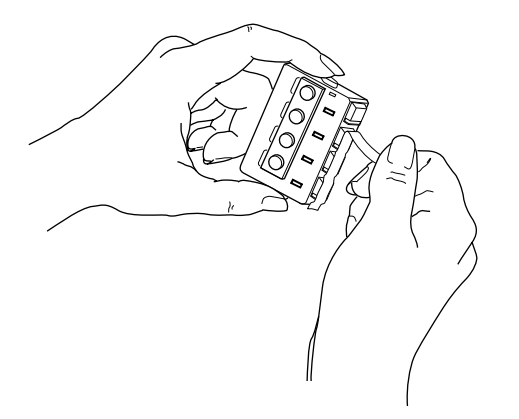

**9 Angle the print head into the printer as shown.**

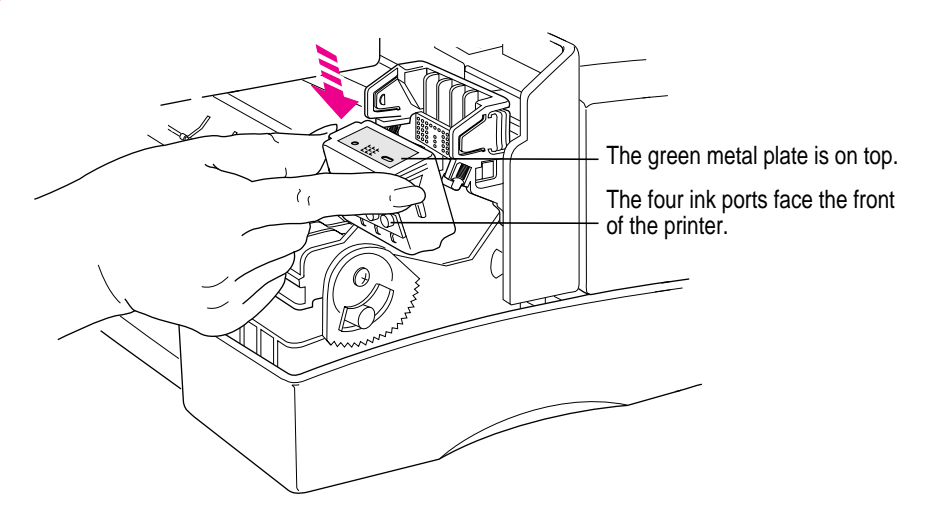

**10 Close the print head lid by pressing on it firmly until you feel two or more clicks. The lid should be completely horizontal.**

To make sure you've closed the print head lid completely, try lifting it up. When it's completely closed, you won't be able to open the lid without squeezing its sides.

**11 Replace the four ink cartridges.**

**WARNING** Be careful to put each color back in the appropriate slot on the print head carriage. If you mix up the colors, the printer won't print as it should.

- **12 Close the printer cover.**
- **13 Turn on the printer.**
- **14 Open any document you'd like to print.**
- **15 Choose the Print command from the File menu.**

The Print dialog box opens.

#### **16 Click the Utilities button.**

The Print Utilities dialog box opens.

- **17 Turn on the "Prepare new print head before printing" option.**
- **18 Click OK.**
- **19 Click Print.**

The printer cleans the print head and then prepares to print a test page so you can check the alignment.

**20 If you see a message telling you to open PrintMonitor, choose PrintMonitor from the Application menu at the far right of the menu bar.**

You see this message only if you have background printing turned on in the Chooser.

- **21 When you see a message telling you to align the print head, click Continue.**
- **22 After the alignment test page is printed, examine it to decide which numbered bar looks most like the gray bar at the top of the test page.**

Locate the bar on your test sheet that looks most like the bar at the top of your test sheet. If you see several look-alikes next to each other, choose the one in the middle.

**23 Type the number of the best bar in this dialog box.**

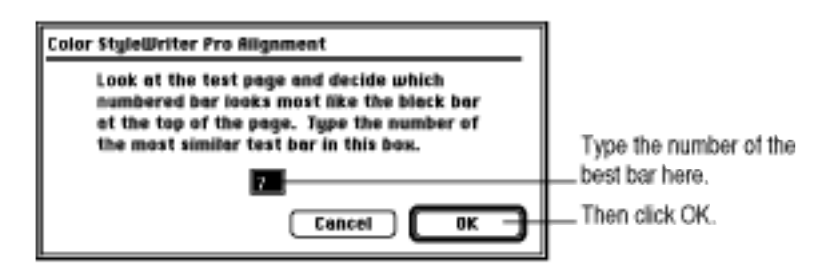

After you click OK, the Color StyleWriter Pro prints your document.

*Note:* After the printer prints your document, the Prepare New Print Head option is automatically turned off. You don't have to turn it off before printing again.

# **Cleaning the exterior**

Before you clean the printer, turn it off and unplug the power cord. Then wipe the exterior of the printer with a clean, soft cloth dampened with water. If necessary, you can use a mild soap or detergent. Be careful not to get any liquid in the power cord receptacle.

**WARNING** Don't use ammonia-based or alcohol-based cleaners on or around the printer—they may react with the plastic.

# **Cleaning the interior**

Occasionally you may need to wipe off paper dust or spilled drops of ink inside the printer. Turn the printer off and unplug it. Then open the printer and carefully clean the rollers and platen with a soft, dry cloth.

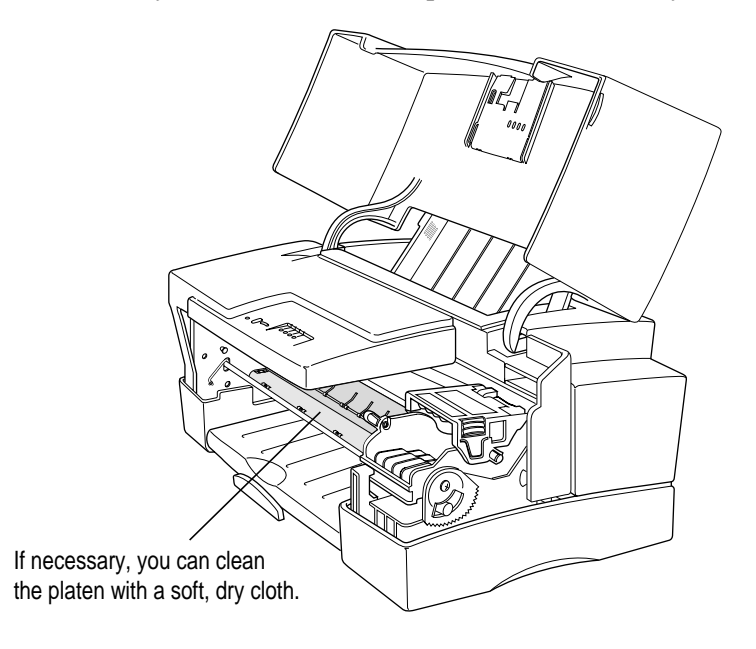

**WARNING** Don't use any liquid cleaners inside the printer.

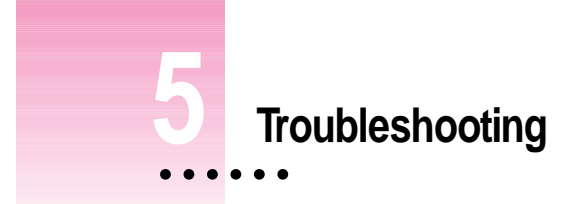

This chapter provides solutions to some problems that you may encounter while using your Color StyleWriter Pro printer.

As long as you follow the maintenance instructions in Chapter 4, you're not likely to have any problems with your Color StyleWriter Pro. The most common source of trouble is faulty software installation. To avoid these problems, follow the instructions in Chapter 1.

**WARNING** If you have a problem with your Color StyleWriter Pro printer and nothing presented in this chapter solves it, see the information about service and support that comes with the printer. *Do not attempt to repair the printer yourself!*

 $\vdots$ 

### **Safety precautions**

Follow these safety tips to prevent damage to the Color StyleWriter Pro and harm to yourself and other users.

- m Don't touch the print head or other internal areas of the printer. You can damage delicate mechanical parts.
- Don't shake ink cartridges or hold them with the ink hole on the bottom. Ink can leak out and cause stains.
- $\Box$  Don't touch the ink hole.
- Don't oil the inside of the printer.
- Don't attempt to disassemble the printer.
- m Before you unplug the printer, make sure it is turned off. (The green power light should be off.) Turning the power off ensures that the carriage has been returned securely to its home position.
- m Always turn the printer off before opening the printer cover.

### **The Chooser doesn't show the Color StyleWriter Pro icon**

You use the Chooser desk accessory to identify the printer you intend to use. If the Color StyleWriter Pro icon is missing from the box that identifies different printer types, you probably need to install the appropriate printer software. See the instructions in Chapter 1 for installing your printer software.

# **The Macintosh doesn't recognize the Color StyleWriter Pro**

If you have selected the Color StyleWriter Pro icon in the Chooser but nothing prints, or you get a message that there is no Color StyleWriter Pro connected, one of the following conditions may be the cause:

- m A plug is loose somewhere. Make sure that all cables are properly connected. See the instructions in Chapter 1 for setting up your Color StyleWriter Pro.
- m If you are trying to use a shared printer connected to another Macintosh, make sure that the computer is turned on and connected to the network. Also make sure that the printer is set up to be shared. See the instructions in "Sharing Your Printer With Other Users on a Network" in Chapter 2.
- You may have indicated the wrong port in the Chooser. Check whether you plugged the printer into the computer's printer port  $(\mathbb{E})$  or modem port  $(\mathbf{\check{v}})$ , then make sure that you indicate the same one in the Chooser.

If you still can't resolve the problem, the printer may not be working properly. See the information about service and support that comes with your printer.

# **Text changes to the Geneva font or prints jagged**

When your Macintosh is low on memory, some fonts may be displayed and printed in the Geneva font. (Geneva looks like this.) Some text may also look jagged on the edges rather than smooth.

For more information about fonts, and for suggestions on how to free up memory, see the books that came with your computer or with your latest system software upgrade. You can also see an Apple-authorized service provider about installing more memory in your Macintosh.

Some rotated text may also print jagged if you are trying to print it in a style for which it is not defined. Try making the text plain.

# **Paper is jammed**

Occasionally a piece of paper may get jammed (stuck) inside the printer during the printing process. To clear a paper jam, follow these steps:

- **1 If necessary, open the printer to see where the jam is.**
- **2 Gently pull the paper free.**

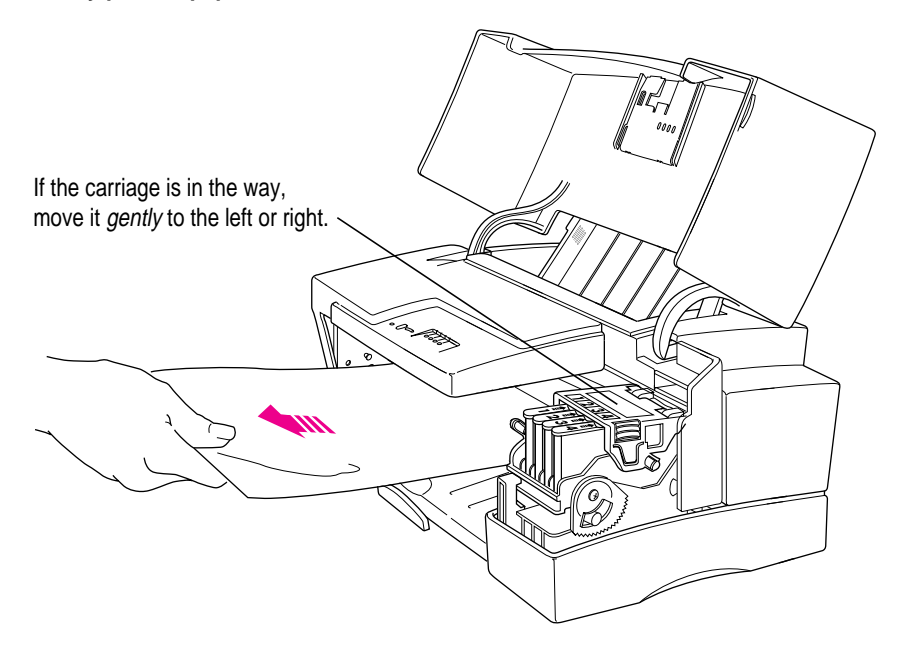

# **Paper or envelopes feed improperly**

If paper tears, gets skewed, or comes through the printer crumpled, it may not be entering the printer properly. Try the following:

**Make sure you have loaded the paper correctly, paying special attention to both paper selector levers.**

See the instructions in Chapter 2 for loading paper.

 $\blacksquare$  Do not overload the paper feeder.

The feeder holds up to 15 envelopes or up to 100 sheets of 20-pound paper. If you use heavier paper, fewer sheets will fit in the feeder.

**Fig. 1** Try to recover any torn or damaged pieces of paper from the printer.

See "Paper Is Jammed," earlier in this chapter.

m **Take the paper out of the sheet feeder and check it.**

Load only one kind of media into the sheet feeder at a time.

Try flipping the stack over to print on the other side (most paper has one side that prints better).

Fan the paper to make sure sheets don't stick together.

Make sure none of the sheets are curled, bent, or dog-eared.

Make sure the edges of the stack line up evenly.

Make sure envelopes are installed correctly. The flaps should be down, each edge should be well creased, and no air should be trapped in the envelopes.

When loading back-print film, put a sheet of plain paper at the back of the stack.

When loading transparencies, orient the shiny side toward you. The edge where the paper and the transparency are joined should be at the bottom.

# **The Color StyleWriter Pro won't print a particular document**

If you attempt to print a document and no page is printed, try the following:

- m **Check for messages on your Macintosh screen.**
- **EXECUTE:** Check the printer.

Does it have paper? (To load paper, see Chapter 2.)

Is the paper jammed? (To clear a jam, see "Paper Is Jammed," earlier in this chapter.)

**EXECUTE:** Repeat the printing process.

Sometimes problems go away when you try to print your document again.

# **The lights indicate a problem**

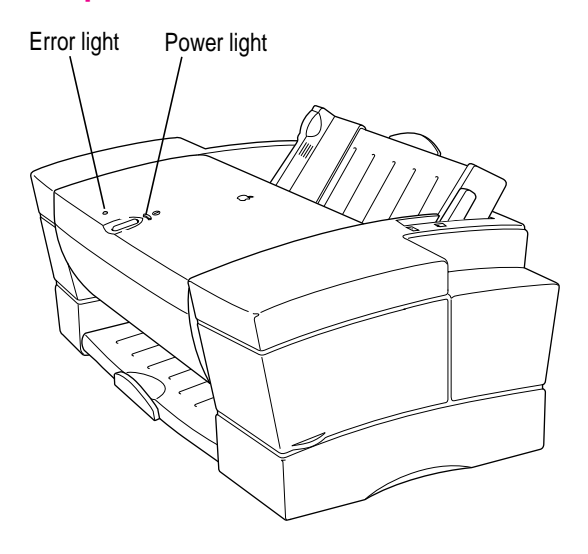

Sometimes the lights on the printer signal a problem.

- **Both lights are off.** Check to make sure the power cord is plugged in properly and there is power to the outlet. If you can't make the printer come on, see the information about service and support that comes with the printer.
- **The error light glows steadily.** Either the printer is out of paper or the paper has misfed. Check your computer screen for messages. See Chapter 2 for instructions on loading the sheet feeder, or "Paper Is Jammed" and "Paper or Envelopes Feed Improperly" earlier in this chapter.
- **The error light blinks.** The print head lid may be open. Turn off the printer, lift up the printer cover, then open the print head lid inside. Close it firmly, making sure both sides are firmly latched.

In addition, there is a row of lights under the printer cover that service technicians can use to diagnose technical problems.

# **The printer acts as if it's working but nothing is printed on the page**

If your printer takes the paper and makes the usual noises, but doesn't actually print anything, try the following:

- m Make sure all four ink cartridges are correctly installed (see Chapter 4).
- $Make sure the printer is not out of ink.$
- m Remove each cartridge and make sure that no foil is blocking the ink hole.
- m Make sure that you removed the tape from the new print head and that the print head is correctly installed and its lid is completely closed.
- $\blacksquare$  Try cleaning and super cleaning the print head (see Chapter 4).

# **The printer seems slow**

- m See the suggestions in "Speed" in Chapter 3.
- $\blacksquare$  The printer automatically takes a few moments to clean the print head when it is plugged back in or after more than two days of inactivity.

### **Messages on your computer screen**

Most messages that appear on your screen are self-explanatory. For example, they may tell you that the printer is out of paper or that the paper is jammed. Once you correct the problem, the message goes away.

#### **The computer tells you the waste ink container in the printer is full**

From time to time, the printer deposits some ink into a waste container. In the rare event that the container becomes full, Apple recommends that you take the printer to an Apple-authorized service provider.

#### **The computer tells you there is an error in the printer**

Check to make sure the cable is still connected to both the printer and the computer.

The print head lid may be open. Turn off the printer, lift up the printer cover, then open the print head lid inside. Close it firmly, making sure both sides are firmly latched.

### **Image problems**

Most image problems are caused by problems with an ink cartridge or with your choice of paper. Don't use the following types of paper:

- m erasable typing paper
- $\Box$  paper with a high cotton rag content
- m damaged, wrinkled, or stapled paper
- $\blacksquare$  multipart forms

For best print quality, use coated paper or back-print film. If you use plain paper, use 16-pound to 24-pound copier paper; 20-pound is recommended.

#### **Image is too light or too dark**

If printing looks fuzzy because it's too light or too dark, try the following:

- $\blacksquare$  Clean the print head. If this doesn't help, replace one or more ink cartridges. See "Cleaning the Print Head" and "Replacing Ink Cartridges" in Chapter 4 for instructions.
- m If the problem occurs on nonstandard paper, try printing on plain paper.
- $\blacksquare$  Try flipping the stack of paper in the paper tray. Most paper has one side that prints better.
- m Make sure that both paper levers are set to the correct position. See "Loading the Sheet Feeder" in Chapter 2.

#### **Ink smears when rubbed**

Don't handle pages before they are completely ejected from the printer and are delivered into the output tray. This allows all the time needed for the ink to dry.

#### **Pages leave the printer smeared, blurred, or smudged**

The print head may be too close to the paper while it's printing. Move the colored lever on the print head (inside the printer) to the envelope  $(\equiv)$ position. See "Loading the Sheet Feeder" in Chapter 2. After you move the colored lever, choose Best quality and Transparency paper type in the Print dialog box.

#### **Printing appears on only part of the paper**

Check the paper size you selected in the Page Setup dialog box.

You may need to clean the print head or replace an ink cartridge, as explained in Chapter 4.

#### **A page prints off center or images are out of place**

This problem may be the result of one of the following conditions:

- You have selected the wrong page size in the Page Setup dialog box.
- $\blacksquare$  The margins are set incorrectly in the document you are printing.
- m Paper is not placed properly in the paper tray. See "Paper or Envelopes Feed Improperly" earlier in this chapter.
- You are not using recommended printing materials.
- m You are printing an 8-inch-wide image (the maximum the printer allows). The document's left margin will be smaller than the right one.

#### **Text lines up in columns on the screen but not when it prints**

You may have used spaces (rather than tabs) to line up the text. Because printers interpret spaces differently than does the screen, the text may fail to line up when you print it. Try replacing the spaces with tabs.

#### **Black areas have a reddish tint**

Try selecting Best quality in the Print dialog box or selecting Patterns in the Color Options dialog box.

Also try turning on ColorSync with the Photographic matching method in the Color Options dialog box.

#### **Colors don't look right on the printed page**

Try the following:

- m Turn off the printer and check to see if you've run out of ink.
- m Make sure that ColorSync is turned on and that the appropriate matching methods are selected in the Color Options dialog box.
- Do not select Emphasize Black in the Color Options dialog box.

#### **Unwanted horizontal white lines or stripes appear**

If white lines appear on the page, check to make sure that all the nozzles are working by following these steps:

- **1 Turn off the printer.**
- **2 Make sure you've loaded U.S. Letter or A4 paper into the printer.**
- **3 Hold down the power button until the error light turns off. When you release the button, the printer prints a page that includes a nozzle test pattern like this, with one set of lines for each of the four colors.**

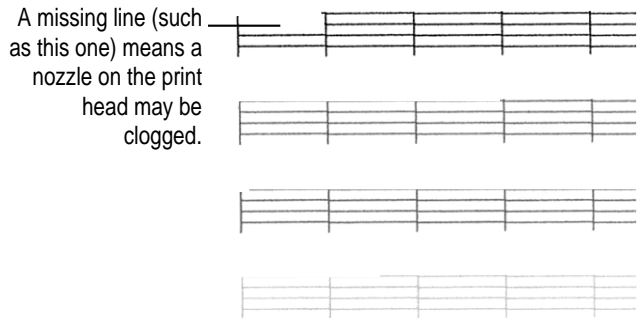

**4 Inspect the pattern. If all nozzles are working, you will see four horizontal lines between each pair of vertical lines.**

If the nozzle pattern prints correctly but you still have white stripes on your printed documents, your printer may require repairs.

- **5 If any of the horizontal lines are missing, try the following:**
	- m Clean the print head. (See "Cleaning the Print Head" in Chapter 4.) Print the test pattern again.
	- If there are still any missing horizontal lines, super clean the print head. (See "Cleaning the Print Head" in Chapter 4.) Print the test pattern again.
	- If there are still any missing horizontal lines, try replacing the print head. (See "Replacing the Print Head" in Chapter 4.) You can purchase a new print head from your Apple-authorized service provider.

#### **Image prints wavy or distorted**

Make sure that you are using recommended types of paper. Check the setting of the paper selector on the print head lever. If the problem persists, see the information about service and support that comes with the printer.

#### **Stains appear on printed pages**

If stains appear on the backs or tops of printed pages, it may mean that ink is spilled inside the printer. If so, the ink can transfer to the rollers and from there to the paper.

Turn the printer off and unplug it. Then open the printer and carefully clean the rollers and platen with a soft, dry cloth.

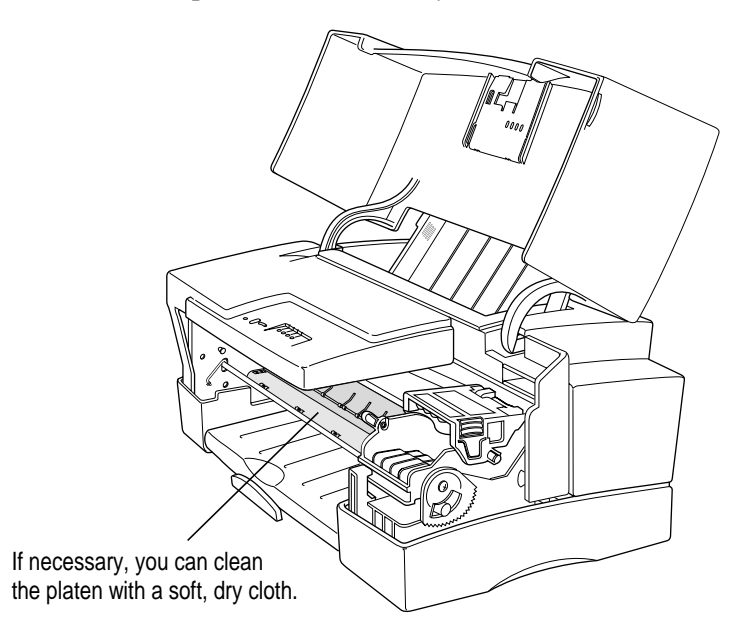

# **Ink cartridges run out of ink too quickly**

To extend the life of your ink cartridges, try the following:

- m Select Draft print quality in the Print dialog box whenever you can.
- m Select Emphasize Black in the Color Options dialog box only for final drafts printed on plain paper.
- Don't clean or super clean the print head unless necessary.
- Don't print solid background colors unless necessary.

# **Appendix A Technical Information**

#### **Marking engine**

 $\blacksquare$  Thermal ink jet engine

#### **Resolution**

**360** dots per inch (dpi) for text and graphics (180 dpi in draft mode)

#### **Speed**

. .

m Printing speed depends on the images printed and on the Macintosh used.

#### **Connector cable**

m Apple System/Peripheral-8 cable

#### **Interface**

m High-speed serial

#### Paper feed in pounds (lb.) and grams/meter<sup>2</sup> (g/m<sup>2</sup>)

• Automatic sheet feeder holds up to 100 sheets of 20-lb. (75  $g/m<sup>2</sup>$ ) paper or 15 envelopes.

 $\ddot{\cdot}$ 

#### **Printing materials**

- Plain paper: You can use 16-lb.  $(60 \text{ g/m}^2)$  to 24-lb.  $(90 \text{ g/m}^2)$  paper.
- m Accepts most letterhead and colored stock.
- m Accepts medium-weight sheets of labels.
- $\blacksquare$  Use #10 envelopes: 241.3 millimeters x 104.7 millimeters (9.5 inches x 4.125 inches).
- m Apple recommends back-print film, transparency film, coated paper, and glossy paper especially designed for the Color StyleWriter Pro printer. See your Apple-authorized dealer or reseller.

#### **Paper sizes in millimeters (mm) and inches (**"**)**

- m U.S. letter: 215.9mm x 279.4mm (8.5" x 11")
- m U.S. legal: 215.9mm x 355.6mm (8.5" x 14")
- m Ledger: 279.4mm x 431.8mm (11" x 17")
- m A4: 210mm x 297mm (8.3" x 11.7")
- m A3: 297mm x 419 mm (11.7" x 16.5")
- $\bullet$  #10 envelopes: 241.3 mm x 104.7 mm (9.5" x 4.125")

#### **Dimensions**

- $\blacksquare$  Height: 184 millimeters (7.2 inches)
- $\blacksquare$  Width: 418 millimeters (16.5 inches)
- Depth: 256 millimeters (10.1 inches)

#### **Weight**

 $\blacksquare$  Approximately 5.0 kilograms (11 pounds)

# **Ink Cartridges**

- Black ink cartridge: M1952G
- Yellow ink cartridge: M1951G
- m Magenta ink cartridge: M1950G
- Cyan ink cartridge: M1949G

### **Operating environment**

#### **Temperature**

 $\blacksquare$  15° to 30° Celsius (59° to 86° Fahrenheit)

#### **Relative humidity**

 $\blacksquare$  10 percent to 80 percent, noncondensing

### **Storage environment**

#### **Temperature**

 $^{\bullet}$  0° to 35° Celsius (32° to 95° Fahrenheit)

#### **Humidity**

 $\blacksquare$  5 percent to 95 percent, noncondensing

### **Input electrical requirements**

#### **U.S./Canada**

 $120$  volts, A/C, 60 hertz, 1.0 amps

#### **UK/Australia**

 $\blacksquare$  240 volts, A/C, 50 hertz, 0.5 amps

#### **Europe**

 $\blacksquare$  230 volts, A/C, 50 hertz, 0.5 amps

### **Power consumption**

#### **Operating**

 $\blacksquare$  28 watts maximum

**Index**

# **A**

A3 paper 60 A4 paper 13–14, 17, 60 adjusting color options 25–26, 33 aligning the print head 18–19 alignment test sheets 39–40 Apple System/Peripheral-8 cable 10, 59 AppleTalk network 28 Apple Talk Zones 16, 30 audio alert 25

# **B**

background printing 27, 39 back-print film 23, 32, 54, 60 Balloon Help 22 Best Print Quality option 25 Black & White option 25 black ink cartridge 7 blinking error light 52 blurred printing 54 Business Graphics option 26

# **C**

cable. *See* printer cable carton 3, 66 cartridges. *See* ink cartridges changing ink cartridges 36–37 charts and graphs, printing 26 cleaning the platen 57 the printer 2, 45 the print head 53 coated paper 32, 54, 60 Color button 25 color calibration equipment 26 color-coded ink cartridges. *See* ink cartridges colored paper 60 Color/Grayscale printing option 25 Color Matching option 26 color options, adjusting 25–26, 33 colors faded 36 wrong 55 ColorShare 28 Color StyleWriter Pro icon, missing 48 Color StyleWriter Pro Installation disk 14, 16 ColorSync options 26, 33

 $\ddot{\cdot}$ 

columns, misaligned 55 communications regulation information vii computer, using while printing 27 connecting the power plug 11 the printer 10 connector cable 59 copier paper 31, 54 copies, selecting number of 25 copying disks 14–15 crumpled paper 50 Customize button 15 cyan ink cartridge 7

# **D**

damage to printer, preventing 48 dark images 54 dimensions, of printer 60 disks, copying 14–15 disassembling the printer, precautions 48 distorted images 57 document not printing 51 opening 25 Draft Print Quality option 25

# **E**

electrical requirements 61 electric outlet 11 Emphasize Black color option 33, 34 enlarging a document 24 envelopes #10 60 feeding improperly 50–51 loading 22–23 error light 52 error messages 53 exterior, cleaning 45 external paper selector 23, 50

# **F**

faded colors 36 features, main 1 files, copying 14–15 film, back-print 23, 32, 54, 60 flashing light. *See also* power light signaling problems 52 fonts jagged 49 TrueType 63 fuzzy printing 54

### **G**

glossy paper 23, 25, 32, 60 graphics, printing 26 grayscale printing 25 green metal plate on print head 6, 43 green power light 48 grounding plug and outlet 11

### **H**

Halftoning, color option 26, 33 help, onscreen 22 horizontal white lines 38, 40, 56

# **I**

icons envelope 22 Installer 15 modem port 10 paper 13, 14, 22 printer port 10 image problems 54–58 information, on screen 22 ink. *See also* ink cartridges smears 54

ink cartridges. *See also* ink color codes 7 installing 7–9, 53 precautions 2, 8, 36 reducing amount used 34 replacing 35–37, 43 running out of ink 12, 39, 58 safety precautions 48 specifications 61 when to change 36 ink hole blocked 53 safety precautions 48 ink ports, on print head 6, 43 Installer program 15 installing ink cartridges 7–9 printer software 14–15 the print head 4–6 interface, high-speed serial 59 interference electromagnetic 4 in radio and television vii interior, cleaning 45

# **J**

jagged fonts 49

# **K, L**

labels loading 23 medium-weight 60 printing 25 landscape orientation 24 ledger-size paper 60 legal-size paper 60 letterhead paper 23, 60 light printing 54 lights. *See also* power light signaling problems 52

lines wavy 39 white 38–39, 56 loading improper 50 printing materials 31–33 the sheet feeder 13–14, 22–23 location of printer, choosing 4 log file 29

### **M**

Macintosh, connecting to 10 magenta ink cartridge 7 marking engine 59 matching methods, for color 26 memory checking 15 low 49 Message alert 25 messages, error 53 modem port icon 10 on the computer 16 moving the printer 65–66

# **N**

network printer cable 10 network printing 28–30 networks 16 Normal Print Quality option 25 Notification option 25 nozzle print test 56 numbered ink cartridges 9 number of copies 25

Index **69**

# **O**

oiling the printer 48 operating environment 61 orientation 24 output tray 14, 22

### **P**

page partial printing of 55 stains on 57 page setup, defining 17, 24 paper acceptable 31, 54, 60 choosing type 25 crumpled or misfed 50–51 letterhead 23 loading 13–14, 22–23 printable side 31, 51 size of 17, 60 stacking 14 for test printing 13, 16 three-hole punch 23 U.S. letter 13–14, 60 weight of 31 paper feed. *See also* sheet feeder overloaded 50–51 pounds and grams/meter 59 paper guide 14 paper icon 13, 14 paper jam 50–51 paper selector. *See* external paper selector; print head paper selector paper tray 14 password, for sharing printers 28, 30 Pattern option 26 Photographic option 26 placing the printer 4 plain paper 23, 31, 60 plastic bag, for ink cartridges 7–8, 37 platen, cleaning 57

plug, grounding 11 plugging in the printer 11 portrait orientation 24 ports 10, 16, 30, 49 power consumption 61 power cord, connecting 11 power light. See also lights flashing 12 power plug, disconnecting 2, 11 precautions. *See also* safety instructions opening ink cartridge 8 to prevent damage 48 for unplugging the printer 12 premium coated paper 23, 32 Print button 18 Print command, choosing 17 printer cleaning 2, 53 connecting to Macintosh 10 dimensions 60 features 1 placement 4 plugging in 11 repacking and moving 65–66 selecting in the Chooser 16 sharing 28–29 slow 53 trying it out 16–19 turning on and off 12 usage log 28 weight 60 printer cable 10, 49 network 10 precautions 3 printer cover 4, 48 printer port icon 10 on the computer 16, 49 Printer Profile color option 26 printer software 14–15 installing 48

print head adjusting position 54 aligning 18–19, 39–40, 44 cleaning 12, 38–39, 56 installing 4–6 lid is open 52 purchasing 40 replacing 40–44 safety precautions 48 unpacking 3 print head carriage 7 print head paper selector 13, 22 printing in the background 27, 39 best quality 33 in black and white 25 in color/grayscale 25 a document 25 doesn't happen 49, 51, 53 envelopes 23 fast 34 fuzzy 54 has a reddish tint 55 labels 23 off center 55 on a shared printer 29 on back-print film 23, 32, 54, 60 on glossy paper 23, 32 on plain paper 23, 31 on premium coated paper 23, 32 on transparencies 23, 33 partial pages 55 speed 26, 34, 59 a subset of pages 25 a test sheet 13, 16–19 and using the computer 27 printing options 25 print materials, choosing 31–33, 60 Print Quality options 25, 32

# **Q**

quality printing 33

# **R**

Read me file 16–19 reddish tint, in black areas 55 reducing a document 24 repacking the printer 65–66 resolution of text and graphics 59

# **S**

safety instructions 2, 48. *See also* precautions scaling a document 24 Scatter option 26, 33 selecting paper 13 the printer in the Chooser 16 service and support 49 shared printer printing on 29–30, 49 setup 28–29 sheet feeder loading 13–14, 22–23 loading specifications 59 overloaded 50–51 Show Balloons command 22 sideways orientation 24 size of paper allowed 60 choosing 17 smears and smudges 54 software printer 14–15, 48 virus protection 14 specifications 59–61 speed of printing 26, 34, 59 Spot Colors option 26 stains 57 storage environment 61 subset of pages, printing 25 Super Clean option 39, 53 support and service 49

#### Index **71**

# **T**

tape, removing from print head 6 technical information 59–61 test bars 19, 40 test pages alignment 39–40 printing 13, 16–19, 44 three-hole punch paper 23 three-wire grounding plug 11 transparencies loading 23, 33, 51 printing on 25 transparency film 60 tray, output 14 TrueType fonts 63 turning the printer on and off 12

# **U**

U.S. letter paper 13–14, 17, 60 unpacking the printer 3–4 unplugging the printer, safety precautions 12, 48

# **V**

vertical misalignment 39 virus protection software 14 visual alert 25

### **W**

waste ink container 53 wavy images 57 weight of printer 60 of printing materials 60 white lines 38–39, 56

# **X, Y, Z**

yellow ink cartridge 7
## **The Apple Publishing System**

This Apple manual was written, edited, and produced on a desktop publishing system using Apple Macintosh computers and QuarkXPress. Technical illustrations were drawn in Adobe™ Illustrator; screen shots were created and modified with system software, Exposure Pro, Aldus SuperPaint, and Adobe Photoshop. Proof pages were created on Apple LaserWriter printers and on QMS and Tektronix color printers. Final pages were output directly to separated film on a PostScript™-driven imagesetter.

Text type is Times®, display type is Helvetica® Narrow, and cover type is Apple Garamond, Apple's corporate font. Ornaments are custom symbols designed for Apple Computer.

PostScript, the LaserWriter page-description language, was developed by Adobe Systems Incorporated.